# **Oracle Banking Digital Experience**

**Term Deposit Originations User Manual Release 17.2.0.0.0**

**Part No. E88573 – 01** 

**July 2017**

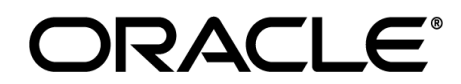

Term Deposit Originations User Manual July 2017

Oracle Financial Services Software Limited Oracle Park Off Western Express Highway Goregaon (East) Mumbai, Maharashtra 400 063 India Worldwide Inquiries: Phone: +91 22 6718 3000 Fax:+91 22 6718 3001 [www.oracle.com/financialservices/](http://www.oracle.com/financialservices/) Copyright © 2017, Oracle and/or its affiliates. All rights reserved.

Oracle and Java are registered trademarks of Oracle and/or its affiliates. Other names may be trademarks of their respective owners.

U.S. GOVERNMENT END USERS: Oracle programs, including any operating system, integrated software, any programs installed on the hardware, and/or documentation, delivered to U.S. Government end users are "commercial computer software" pursuant to the applicable Federal Acquisition Regulation and agency-specific supplemental regulations. As such, use, duplication, disclosure, modification, and adaptation of the programs, including any operating system, integrated software, any programs installed on the hardware, and/or documentation, shall be subject to license terms and license restrictions applicable to the programs. No other rights are granted to the U.S. Government.

This software or hardware is developed for general use in a variety of information management applications. It is not developed or intended for use in any inherently dangerous applications, including applications that may create a risk of personal injury. If you use this software or hardware in dangerous applications, then you shall be responsible to take all appropriate failsafe, backup, redundancy, and other measures to ensure its safe use. Oracle Corporation and its affiliates disclaim any liability for any damages caused by use of this software or hardware in dangerous applications.

This software and related documentation are provided under a license agreement containing restrictions on use and disclosure and are protected by intellectual property laws. Except as expressly permitted in your license agreement or allowed by law, you may not use, copy, reproduce, translate, broadcast, modify, license, transmit, distribute, exhibit, perform, publish or display any part, in any form, or by any means. Reverse engineering, disassembly, or decompilation of this software, unless required by law for interoperability, is prohibited.

The information contained herein is subject to change without notice and is not warranted to be error-free. If you find any errors, please report them to us in writing.

This software or hardware and documentation may provide access to or information on content, products and services from third parties. Oracle Corporation and its affiliates are not responsible for and expressly disclaim all warranties of any kind with respect to third-party content, products, and services. Oracle Corporation and its affiliates will not be responsible for any loss, costs, or damages incurred due to your access to or use of third-party content, products, or services.

# **Table of Contents**

<span id="page-2-0"></span>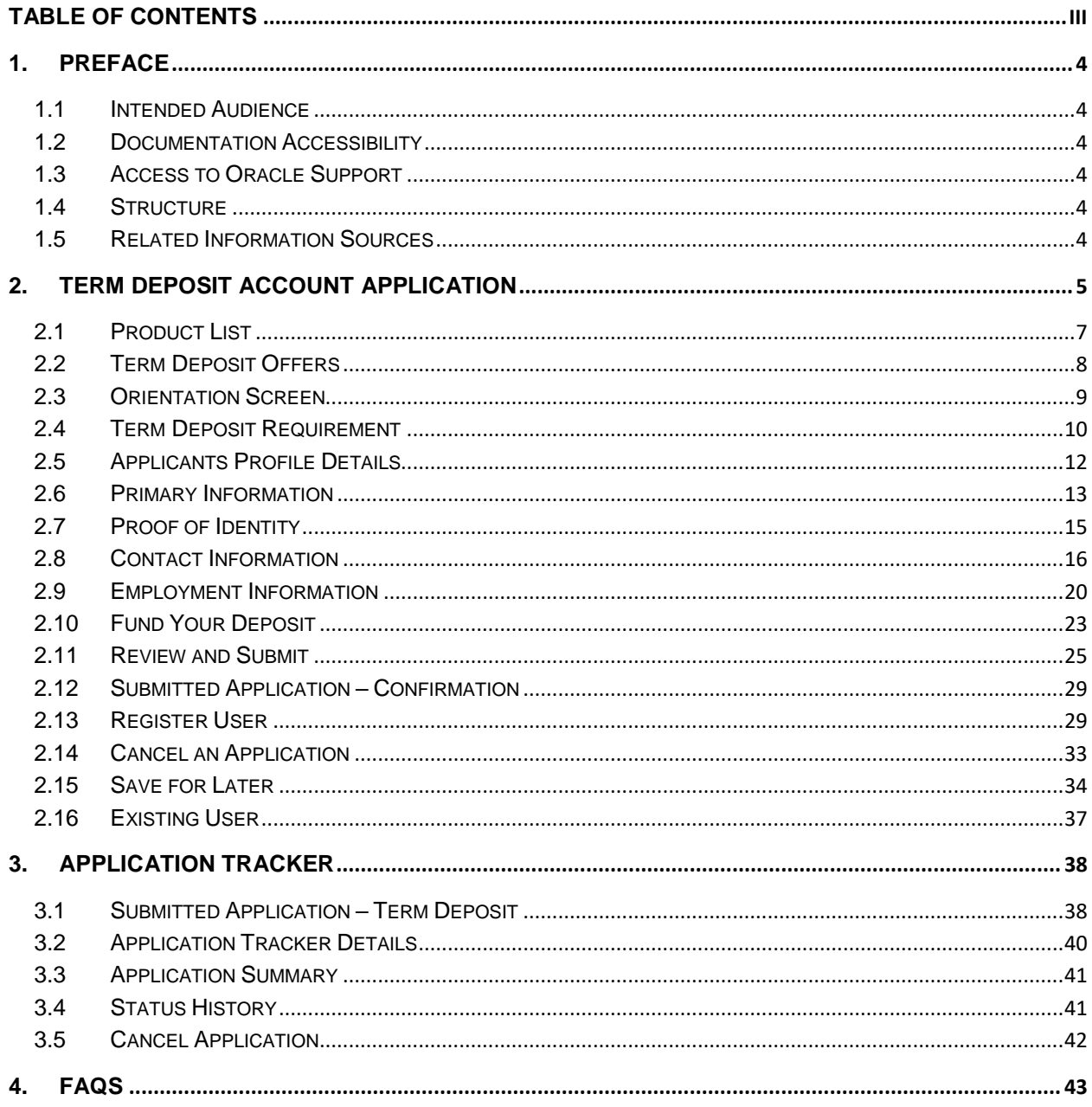

# <span id="page-3-0"></span>**1. Preface**

# <span id="page-3-1"></span>**1.1 Intended Audience**

This document is intended for the following audience*:*

- **Customers**
- **Partners**

# <span id="page-3-2"></span>**1.2 Documentation Accessibility**

For information about Oracle's commitment to accessibility, visit the Oracle Accessibility Program website at<http://www.oracle.com/pls/topic/lookup?ctx=acc&id=docacc>.

# <span id="page-3-3"></span>**1.3 Access to Oracle Support**

Oracle customers have access to electronic support through My Oracle Support. For information, visit

http://www.oracle.com/pls/topic/lookup?ctx=acc&id=info or visit

http://www.oracle.com/pls/topic/lookup?ctx=acc&id=trs if you are hearing impaired.

# <span id="page-3-4"></span>**1.4 Structure**

This manual is organized into the following categories:

*Preface* gives information on the intended audience. It also describes the overall structure of the User Manual.

*Introduction* provides brief information on the overall functionality covered in the User Manual.

The subsequent chapters provide information on transactions covered in the User Manual.

Each transaction is explained in the following manner:

- Introduction to the transaction
- Screenshots of the transaction
- The images of screens used in this user manual are for illustrative purpose only, to provide improved understanding of the functionality; actual screens that appear in the application may vary based on selected browser, theme, and mobile devices.
- Procedure containing steps to complete the transaction- The mandatory and conditional fields of the transaction are explained in the procedure.

If a transaction contains multiple procedures, each procedure is explained. If some functionality is present in many transactions, this functionality is explained separately.

# <span id="page-3-5"></span>**1.5 Related Information Sources**

For more information on Oracle Banking Digital Experience Release 17.2.0.0.0, refer to the following documents:

- Oracle Banking Digital Experience Licensing Guide
- Oracle Banking Digital Experience Installation Manuals

# <span id="page-4-0"></span>**2. Term Deposit Account Application**

The term deposit account application has been created so as to enable customers to apply for a term deposit account by providing details of the deposit to be opened along with minimal personal details.

The application tracker has been built to enable tracking of the application once it has been submitted. The application tracker also enables the applicant to retrieve and complete an application that has been saved.

### **Term Deposit Workflow**

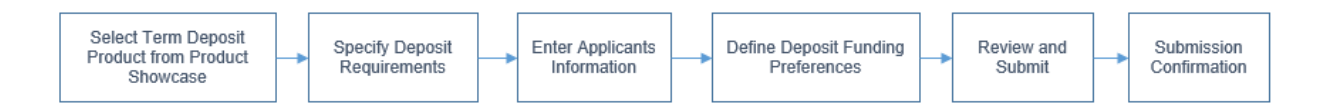

Following are the steps involved as part of application submission:

- **Deposit Requirements:** In this section, you can specify the deposit amount, tenure, payout frequency, identify the holding pattern of the account, i.e. whether the account is to be jointly held and subsequently identify if the co-applicant is an existing customer of the bank or a new user.
- **Applicant Information:** The applicant information sections consist of details such as basic personal information, identity, contact, and employment information of the applicant.
- **Fund Your Deposit:** As part of this section, you need to specify funding details such as the method through which you will fund the initial deposit on your account and to specify details of funding including amount to be funded and subsequent account or card details from which the amount is to be debited.
- **Review and Submit:** This section displays the summary of the application. You can verify details submitted as part of the application and can modify any if required.
- **Confirmation:** This section displays a message confirming that the application has been submitted along with account number and additional steps that might be required to be taken by the applicant or the bank.

### **How to reach here:**

*Dashboard > Term Deposits* 

# **To apply for term deposit:**

- Select 'Term Deposit' product on the product showcase
- The product selection screen is displayed.

# <span id="page-6-0"></span>**2.1 Product List**

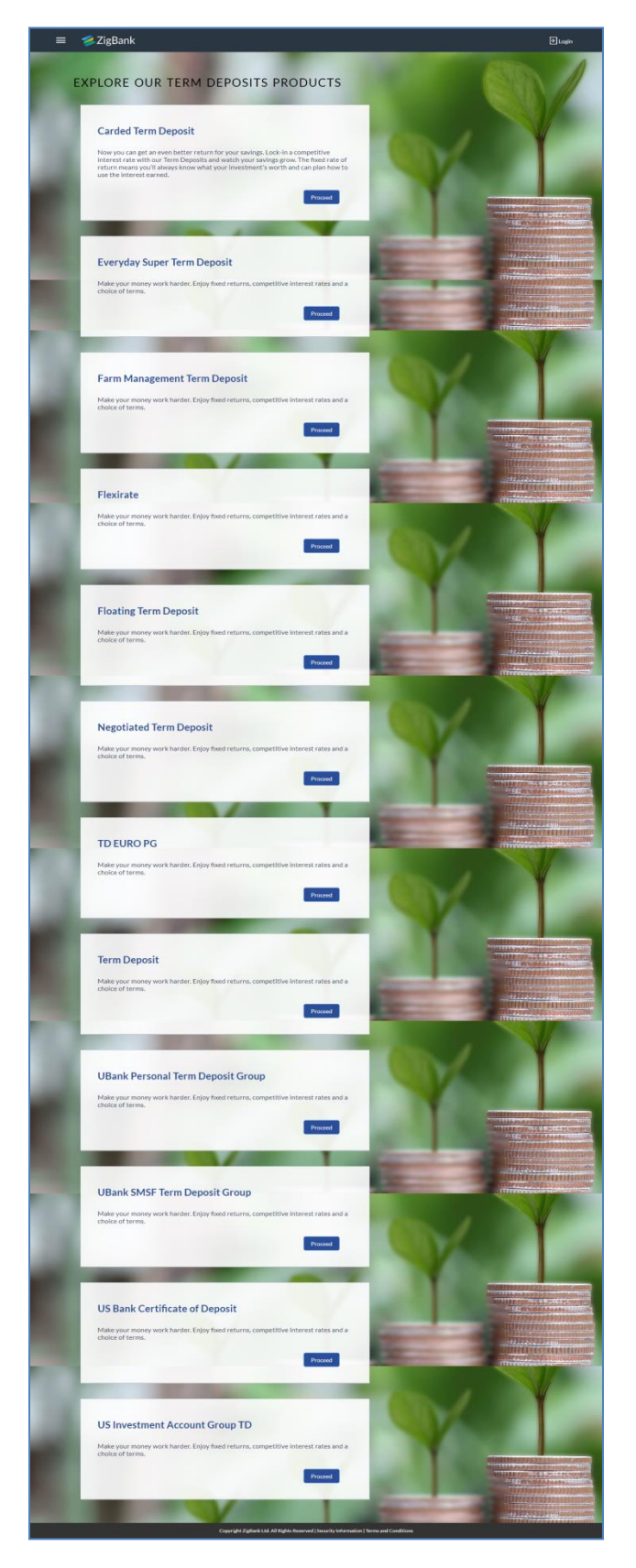

 Click the **Proceed** option available on the desired product card. The **Term Deposit Offers** screen is displayed.

### <span id="page-7-0"></span>**2.2 Term Deposit Offers**

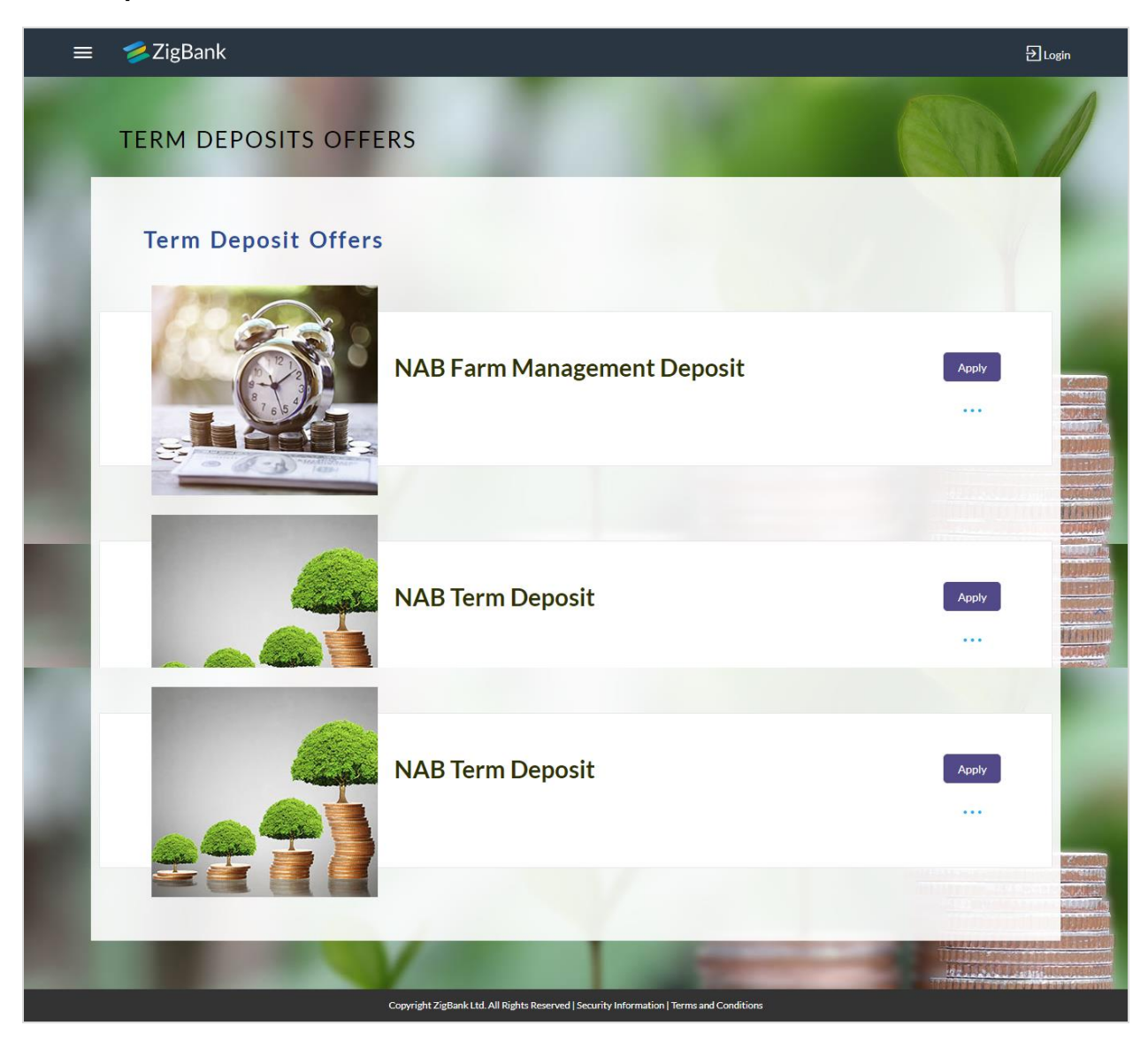

 Click the **Apply** option available on the desired offer card. The **Orientation** screen of the specific term deposit offer is displayed containing details informing the applicant about the steps involved in the application, details required for application and eligibility criteria.

### <span id="page-8-0"></span>**2.3 Orientation Screen**

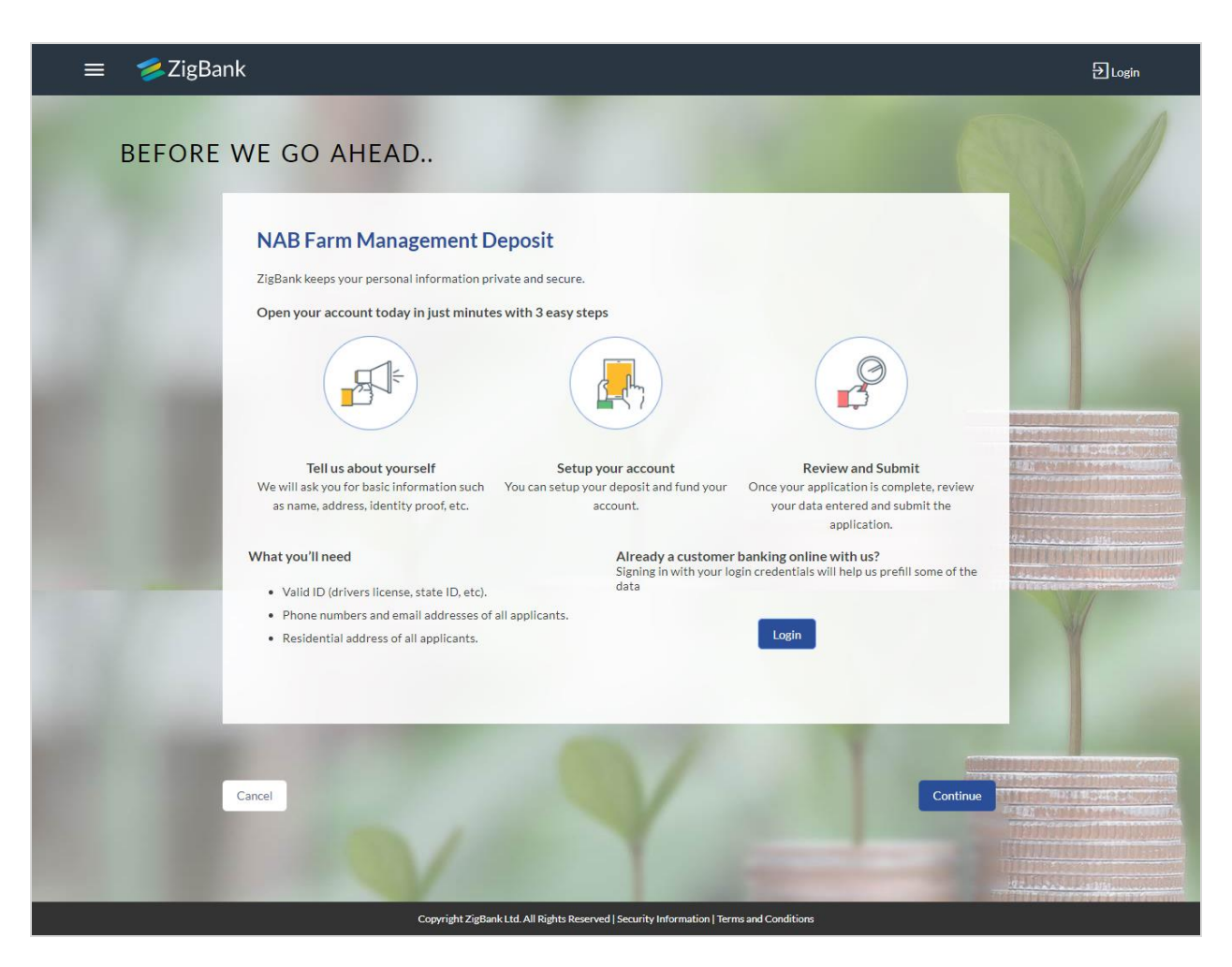

 Click **Continue**, if you are a new user or unregistered user. OR Click **Login** if you are a registered user. For more information on the application of an

existing user, view the **Existing User** section in this document. OR

Click **Cancel** to abort the application process.

The term deposit requirement screen is displayed.

# <span id="page-9-0"></span>**2.4 Term Deposit Requirement**

In this section, specify the deposit account details like, deposit amount, tenure, interest payout frequency, and if there is a co-applicant.

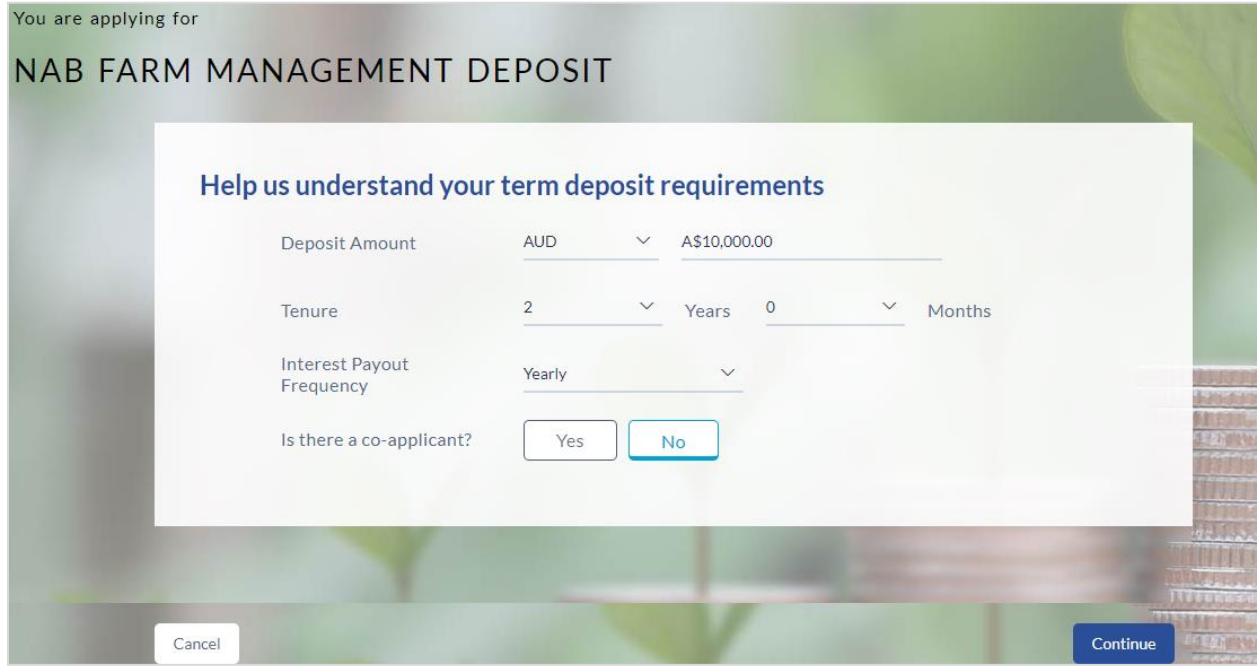

### **Field Description**

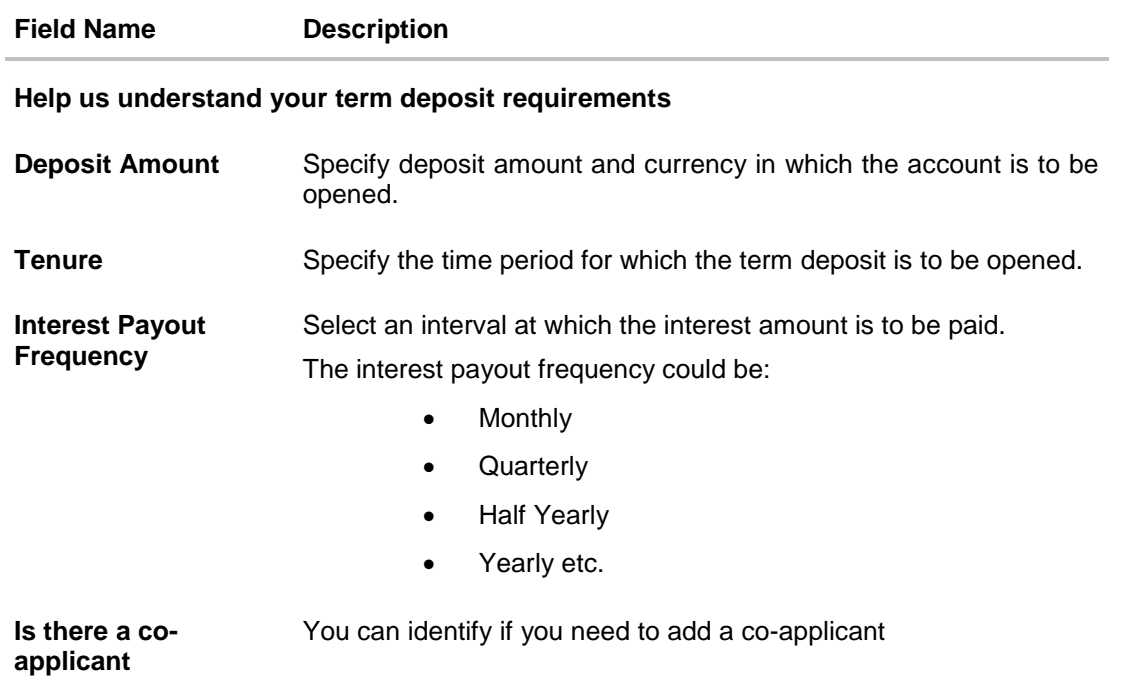

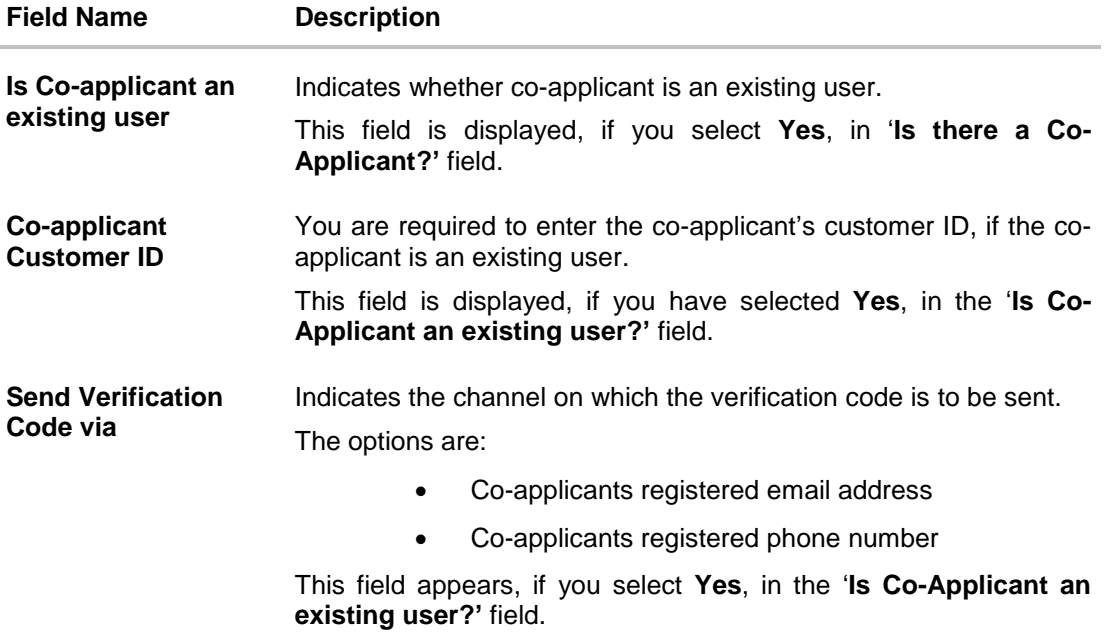

 If there is a co-applicant as part of the application select **Yes** in the **Would you like to add a co-applicant?** field.

OR

Select **No** if there is a single applicant.

 If the co-applicant is an existing user select **Yes** in the **Is co-applicant an existing user? field.** OR

Select **No** if the co-applicant is not an existing user.

- If you have selected option **Yes** in the **Is co-applicant an existing user?** field, enter the coapplicant's customer ID in the **Co-applicant Customer ID** field.
- Once the co-applicant's customer ID is entered, it needs to be verified. In **the Send Verification Code via** field, select the appropriate option to receive the verification code.
- Click **Verify**. The Verification screen is displayed.
- In the **Verification Code** field, enter the verification code and click **Submit**.
- The code verified message is displayed. Click **Continue** The application landing page is displayed on which all the section headings (Primary Information, Proof of Identity, Contact Information, Employment Information, and Fund Your **Deposit**

If a co-applicant has been added, the sections in which the co-applicants personal information can be captured are also displayed as section headings.

# <span id="page-11-0"></span>**2.5 Applicants Profile Details**

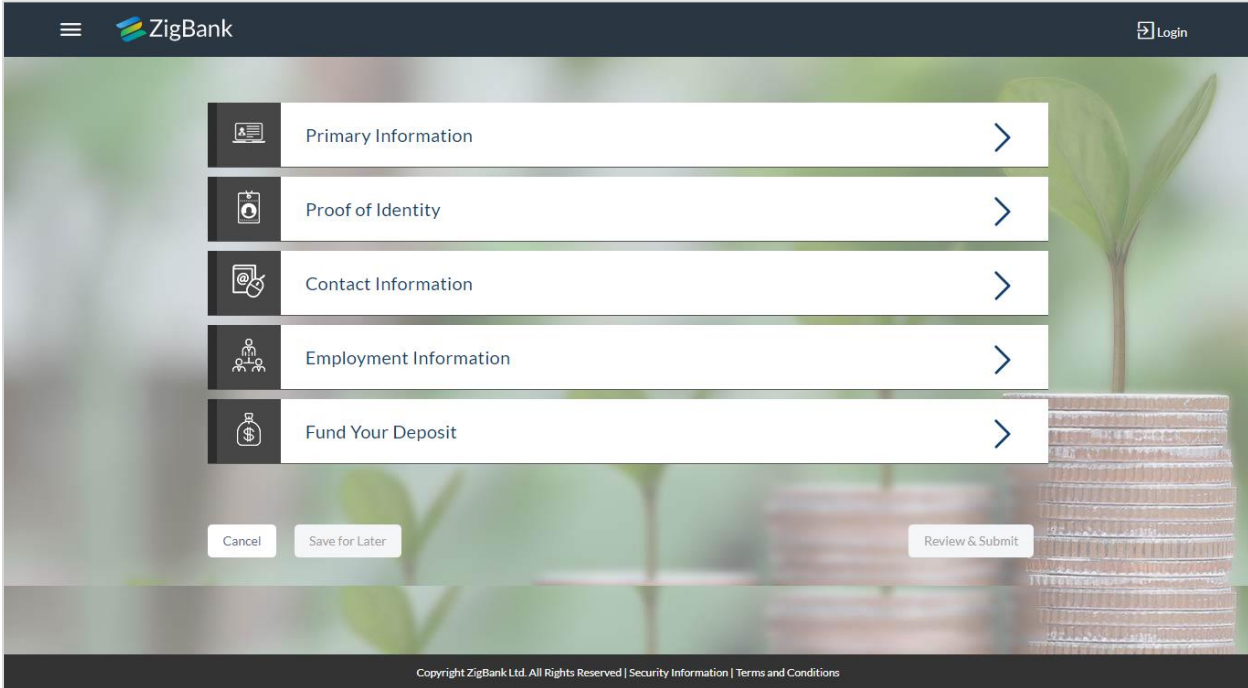

• The sections of the application form are displayed on this page. You can start entering information in each section starting with the first section i.e. Primary Information.

# <span id="page-12-0"></span>**2.6 Primary Information**

In the primary Information screen enter the appropriate information like, salutation, first name, last name, date of birth, citizenship, etc.

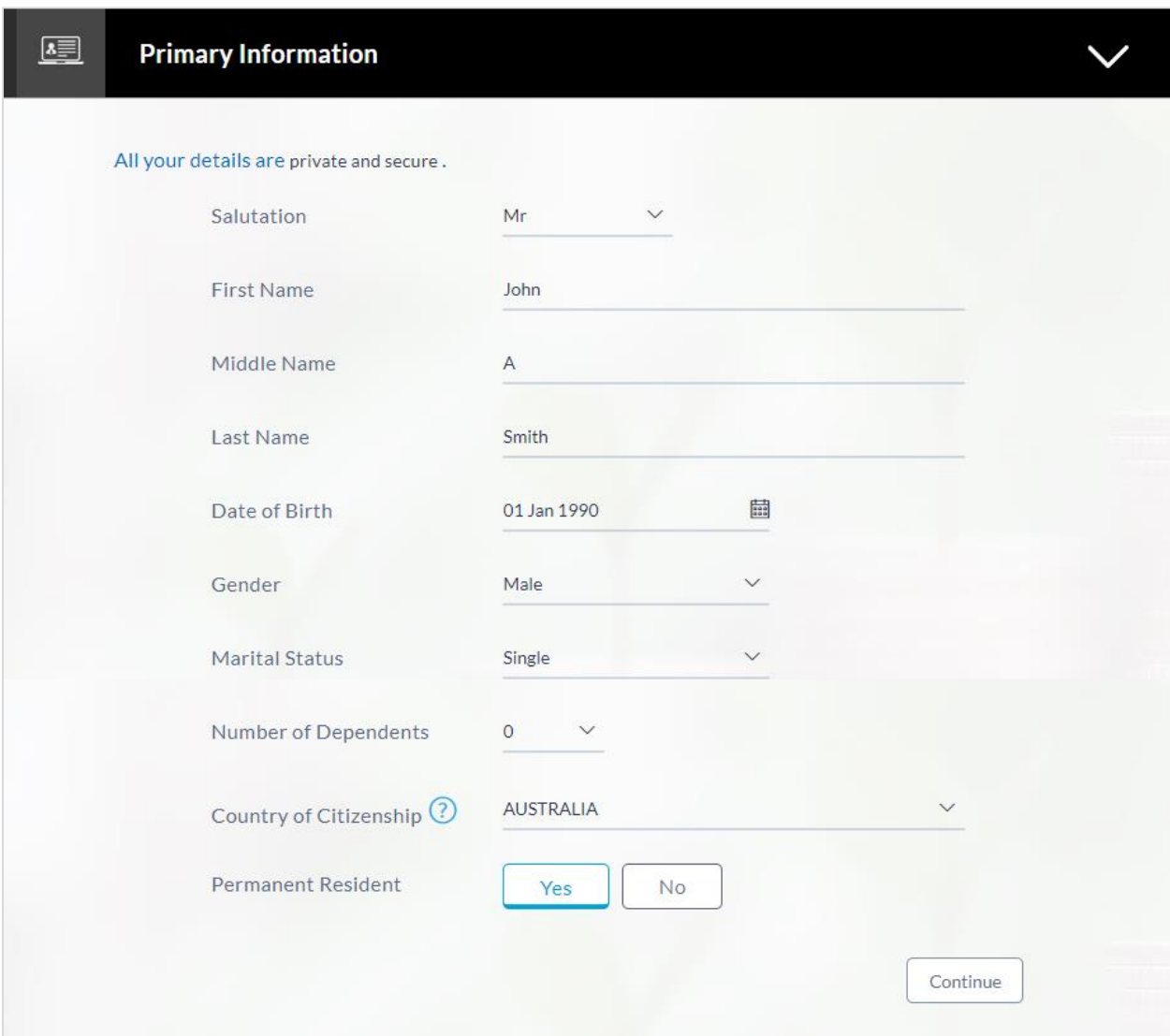

### **Field Description**

**Field Name Description**

Ė

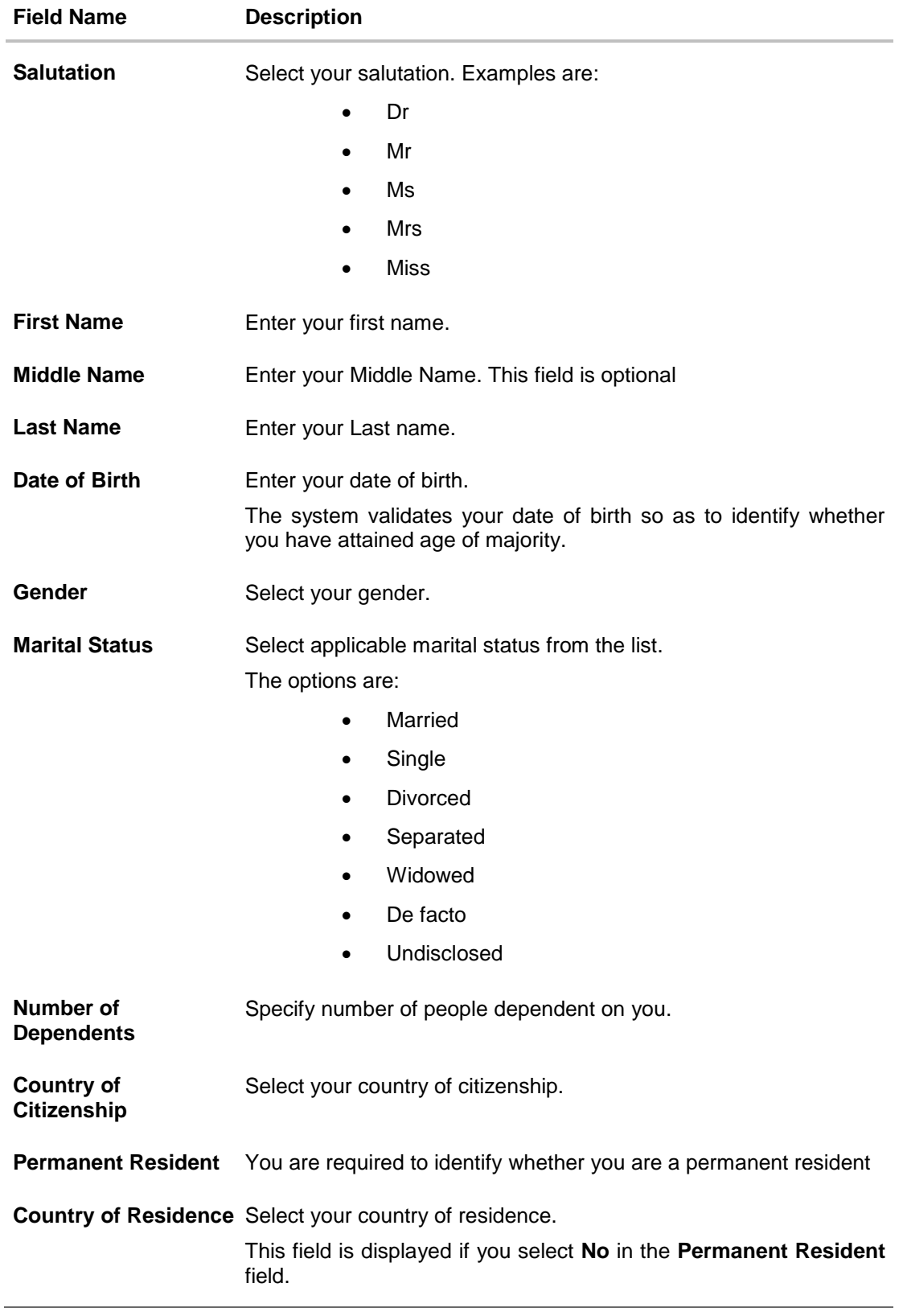

Click **Continue**. The **Proof of Identity** section is displayed.

# <span id="page-14-0"></span>**2.7 Proof of Identity**

In the proof of identity section enter the identity details such as, identity type, ID number, and expiry date.

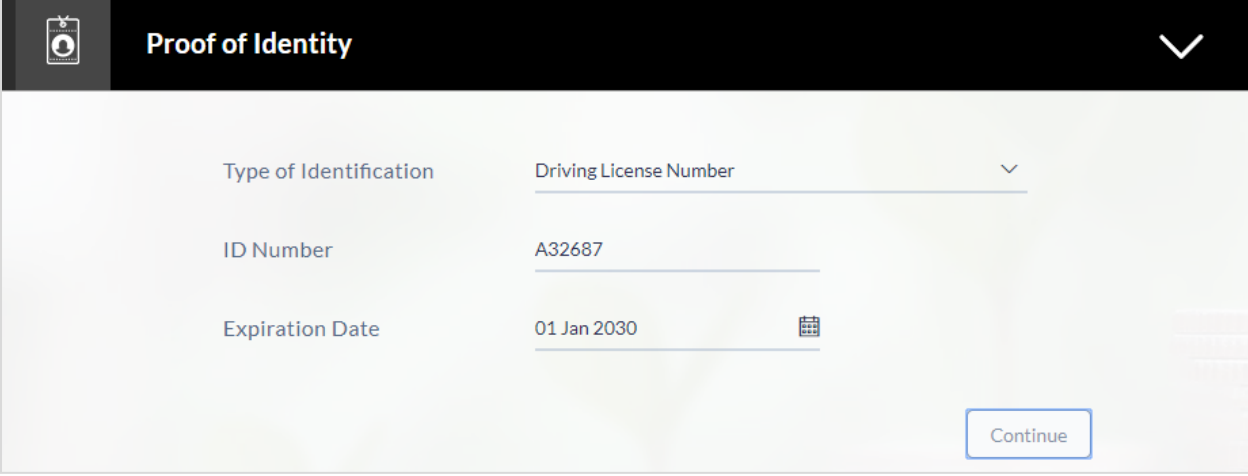

### **Field Description**

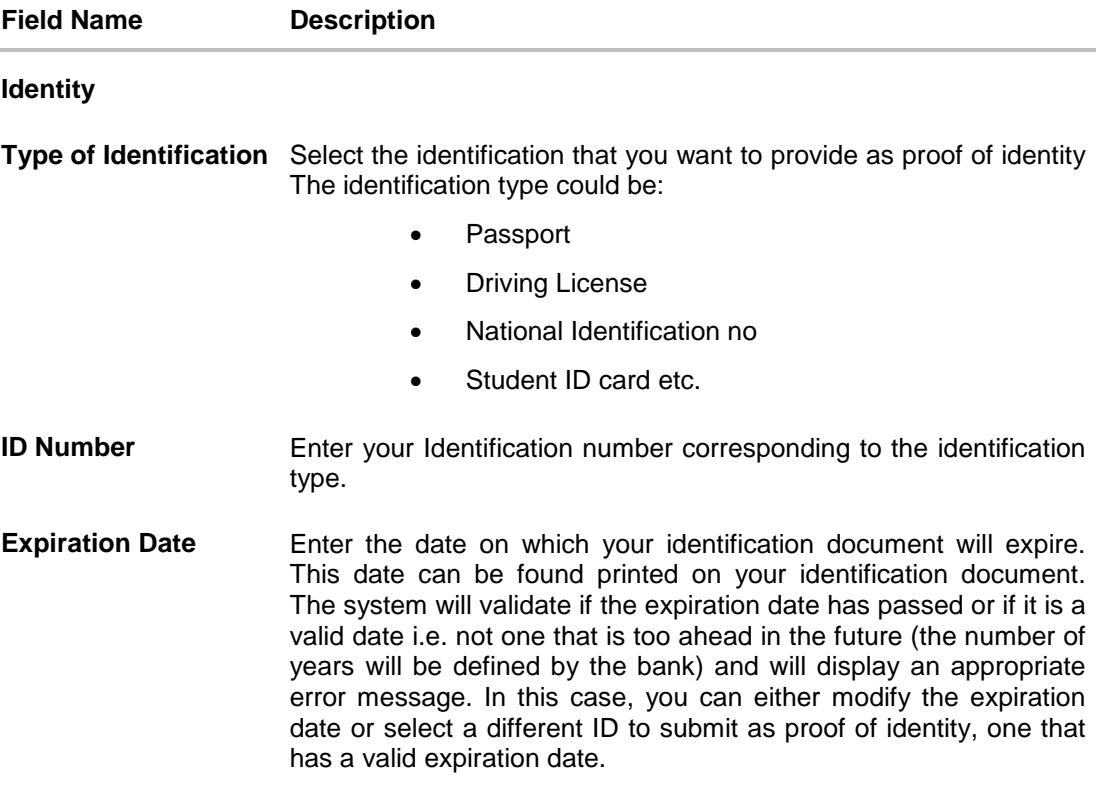

- Click **Continue** to save the identification information.
- The **Contact Information** section is displayed.

### <span id="page-15-0"></span>**2.8 Contact Information**

In the contact information section enter the contact details such as, accommodation type, address, city, state, zip, email ID, etc.

You will be required to enter details of your previous residence if you have stayed at your current residence for less than the amount of time required. This amount of time is defined by the bank in terms of years.

**Contact Information (Current and Previous Residential Address)**

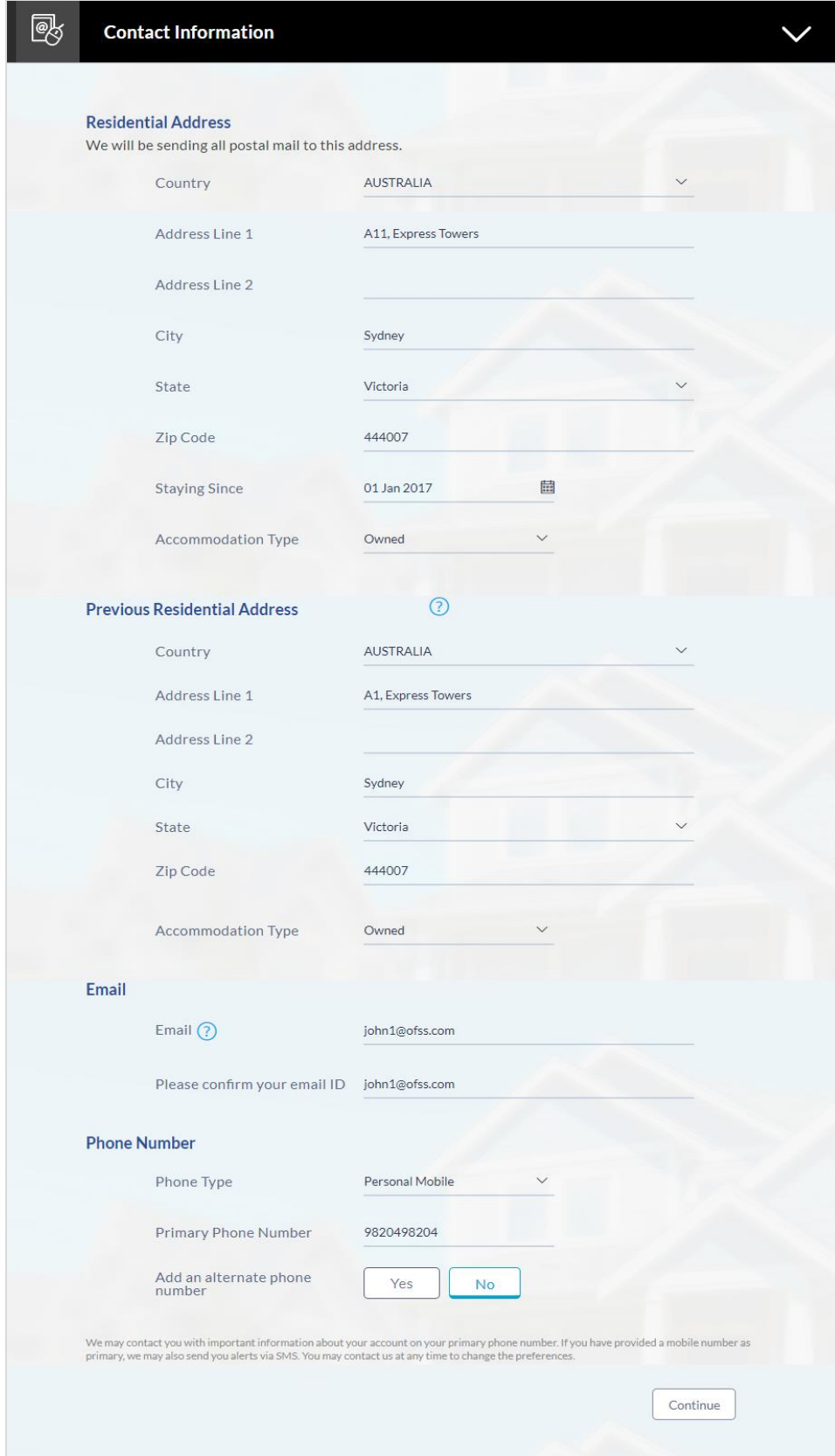

## **Field Description**

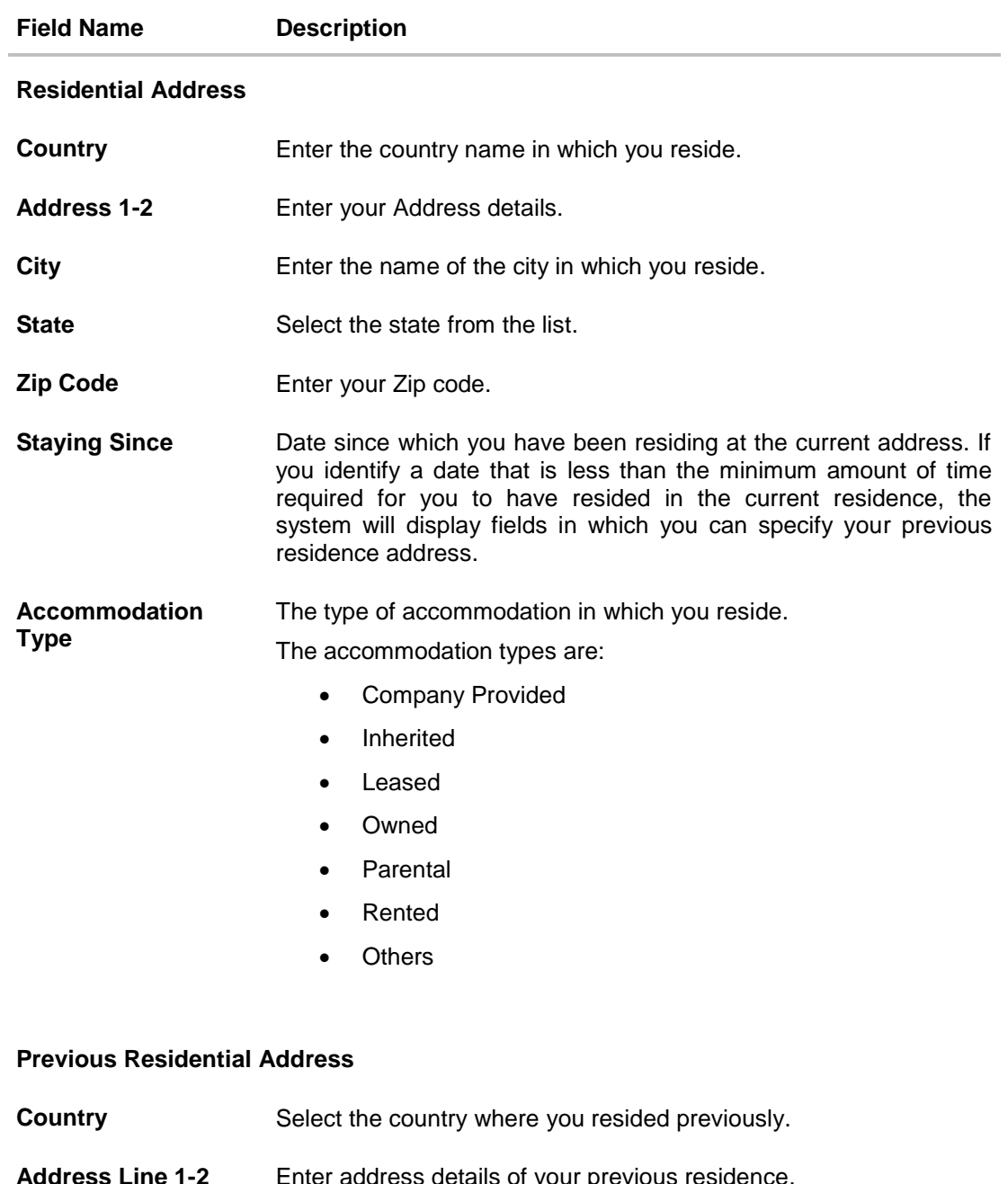

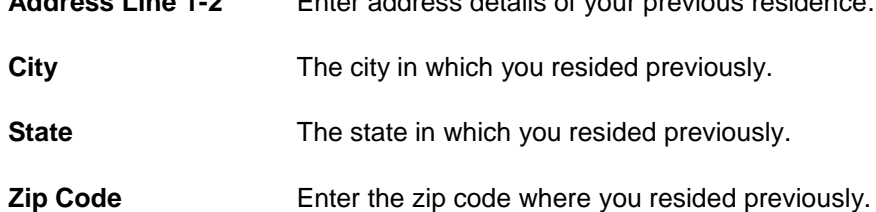

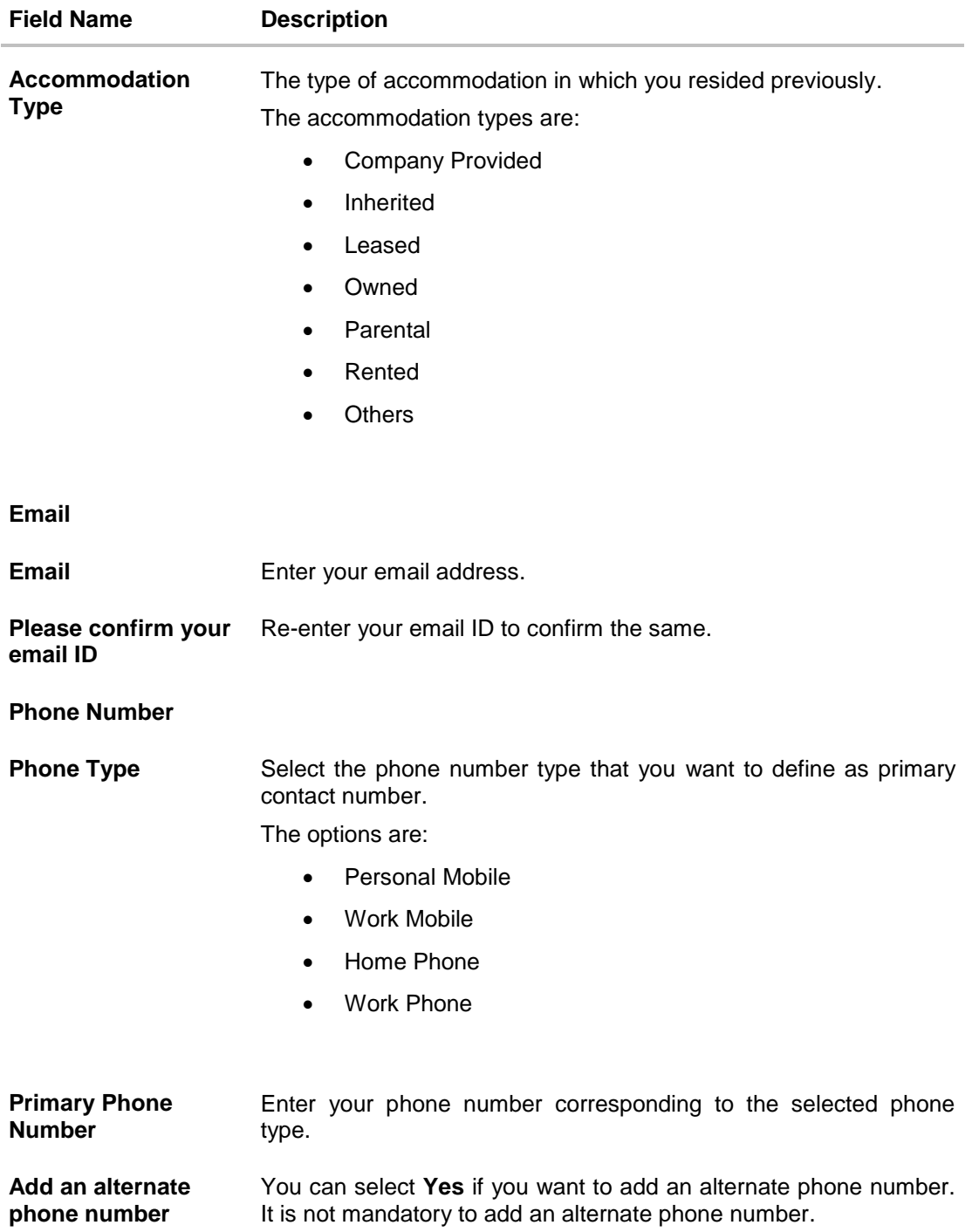

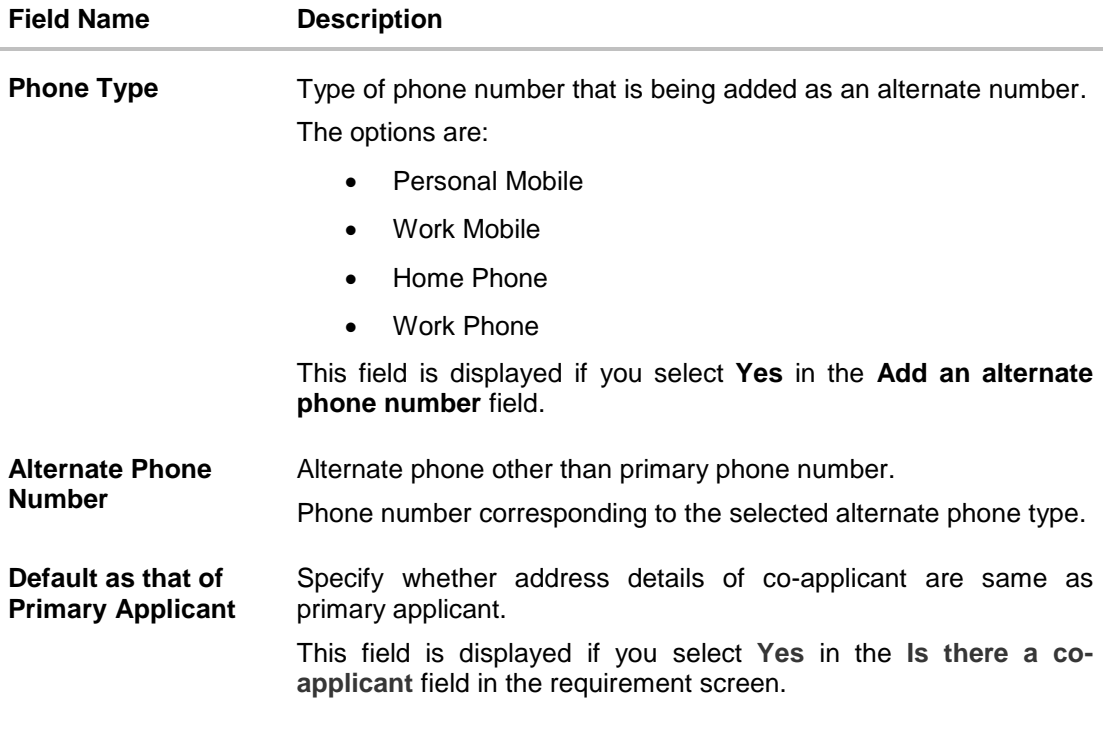

- Click Continue to save the contact information.
- The Employment Information section is displayed

#### <span id="page-19-0"></span>**2.9 Employment Information**

In this section enter details of your employment over a defined period starting with your current primary employment. The details required are type of employment, employment status, and if you are salaried or self-employed, the company or employer name and date on which specific employment was started.

The additional employment details section is displayed if the current employment is less than a specified period

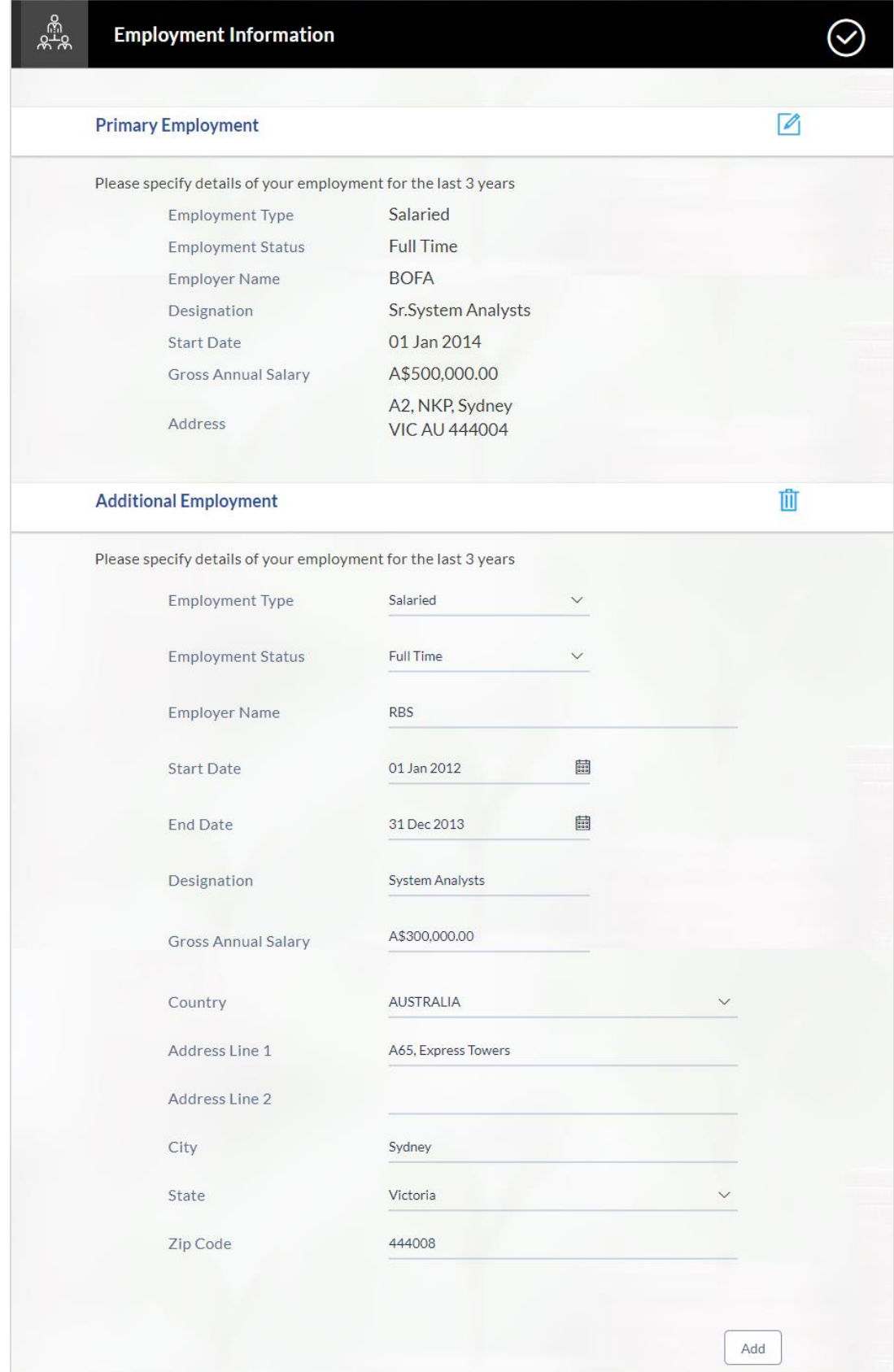

## **Field Description**

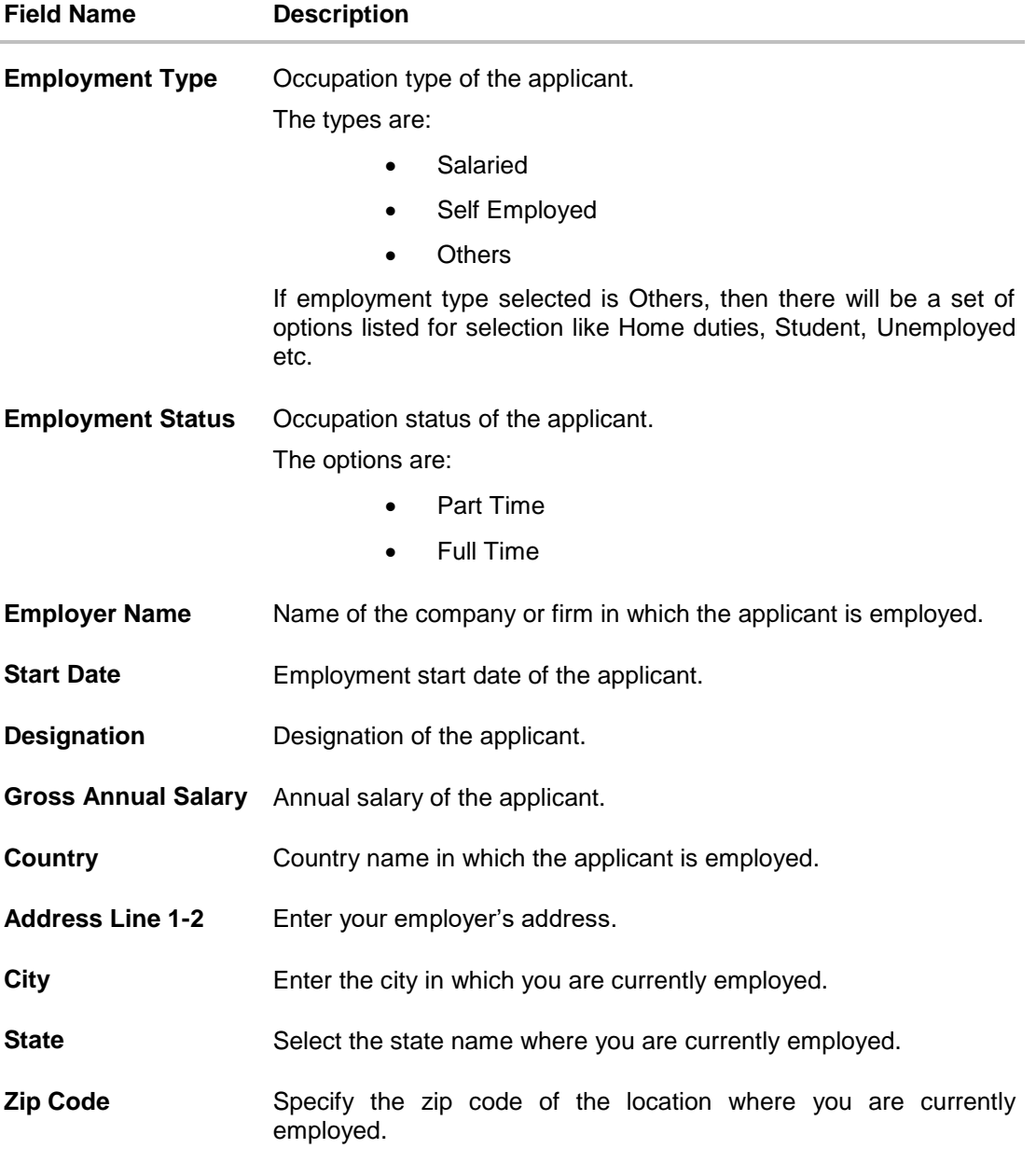

- Click **Add** to update the employment information.
- $\bullet$  Click  $\bigoplus$  to add more than one employment information.
- $\bullet$  Click  $\Box$  to edit the employment information
- The **Fund Your Deposit** section is displayed.

# <span id="page-22-0"></span>**2.10 Fund Your Deposit**

In this section, specify funding details such as the method through which you will fund the initial deposit on your account and to specify details of funding including account or card details from which the amount is to be debited

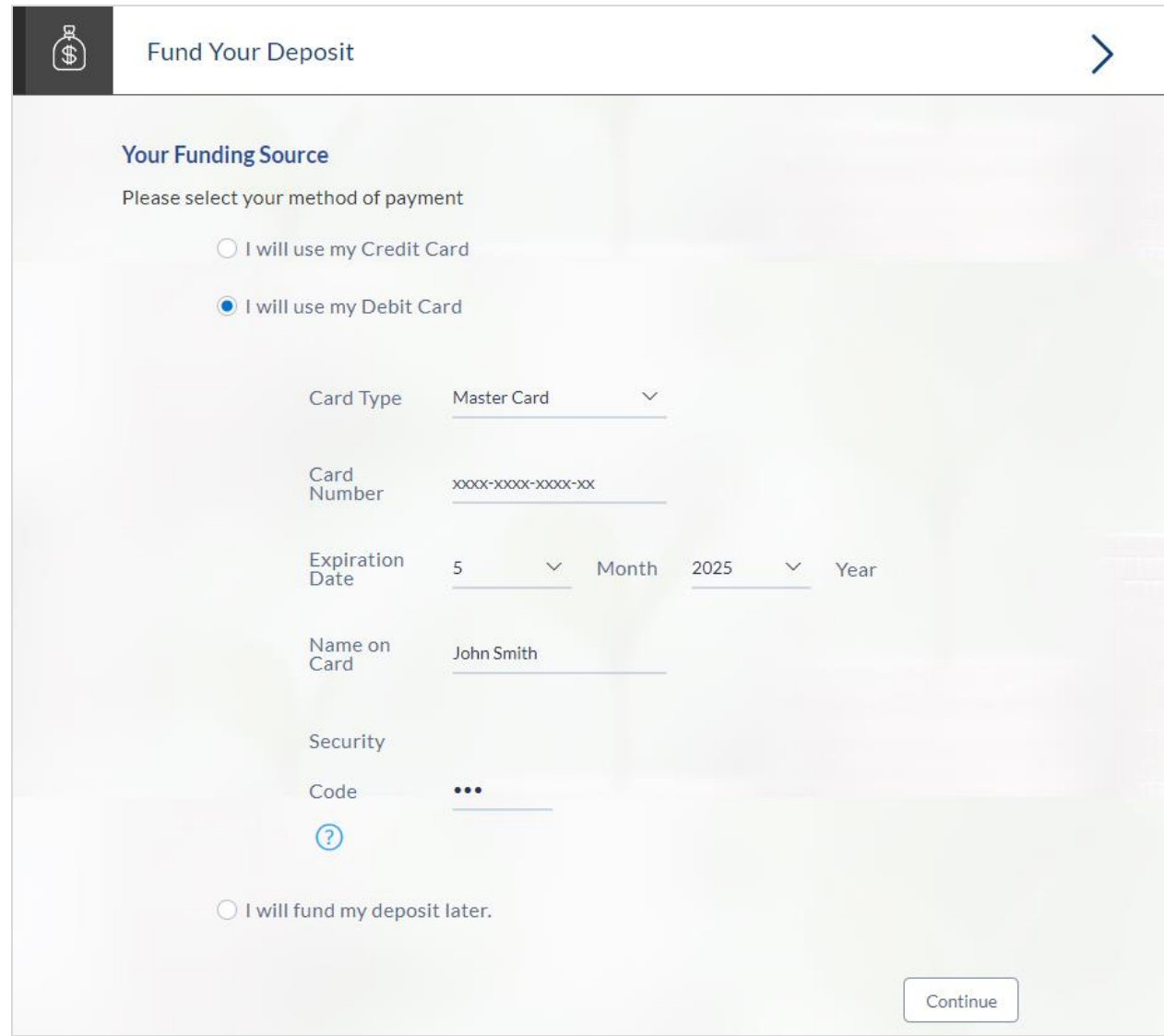

### **Field Name Description**

#### **Your Funding Source**

**I will use my Credit Card** Select this option if you wish to transfer funds from your credit card.

**I will fund my deposit** Select this option if you do not wish to fund your deposit at this **later** stage and will do it subsequently

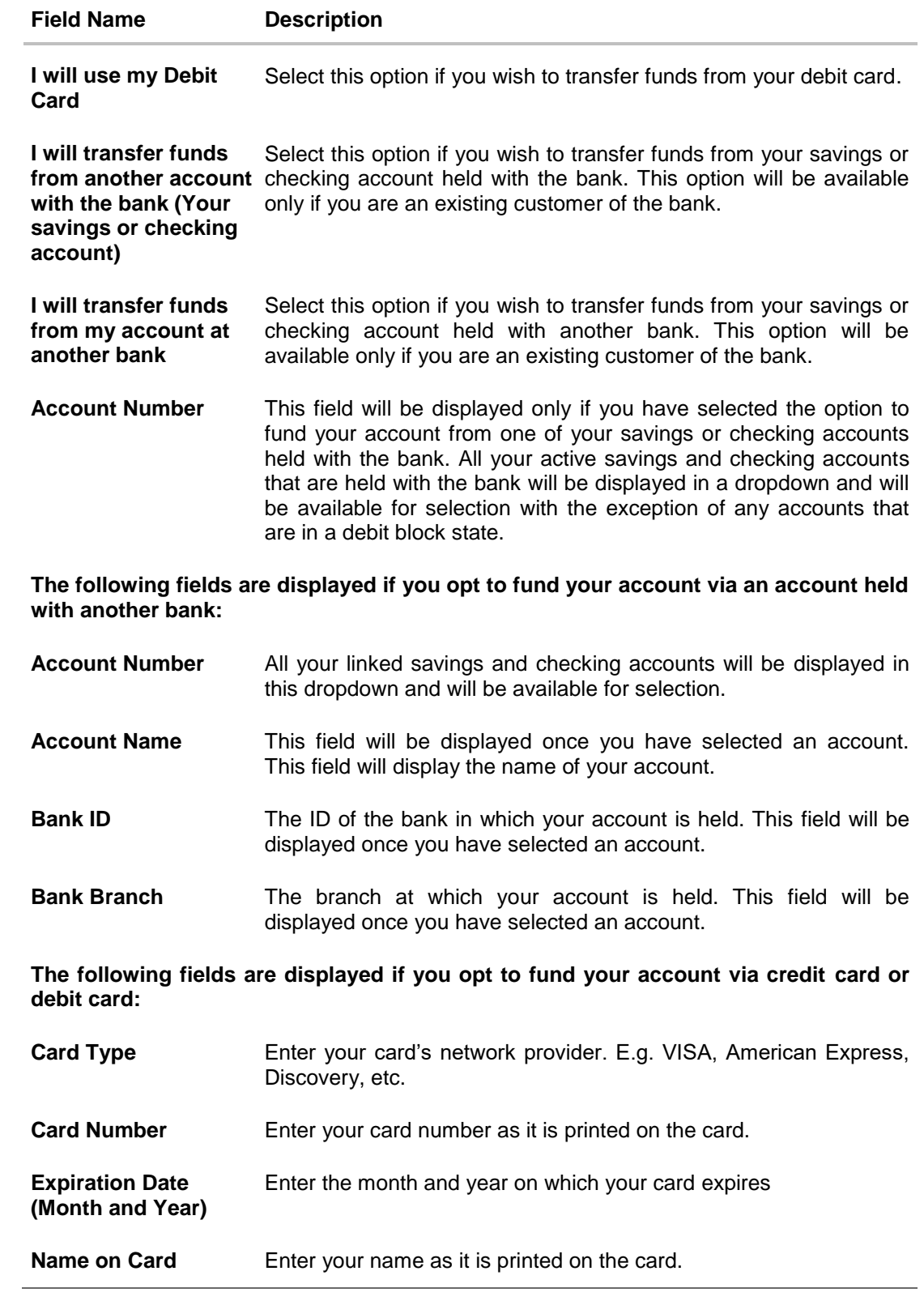

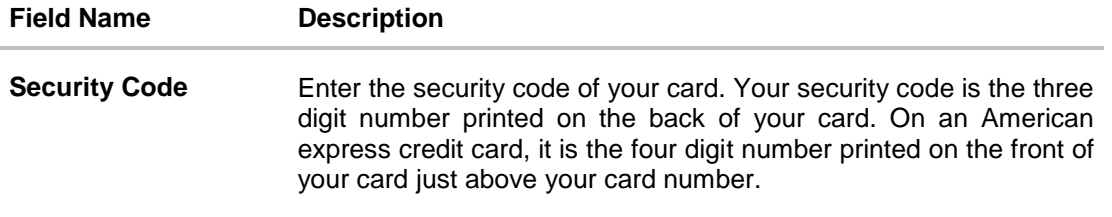

- Click **Continue** to proceed with the term deposit application process.
- The review screen appears.

## <span id="page-24-0"></span>**2.11 Review and Submit**

It will display all the information you have entered in the application. You can verify that all the information provided by you is correct and make any changes if required

### **Term Deposit Requirements**

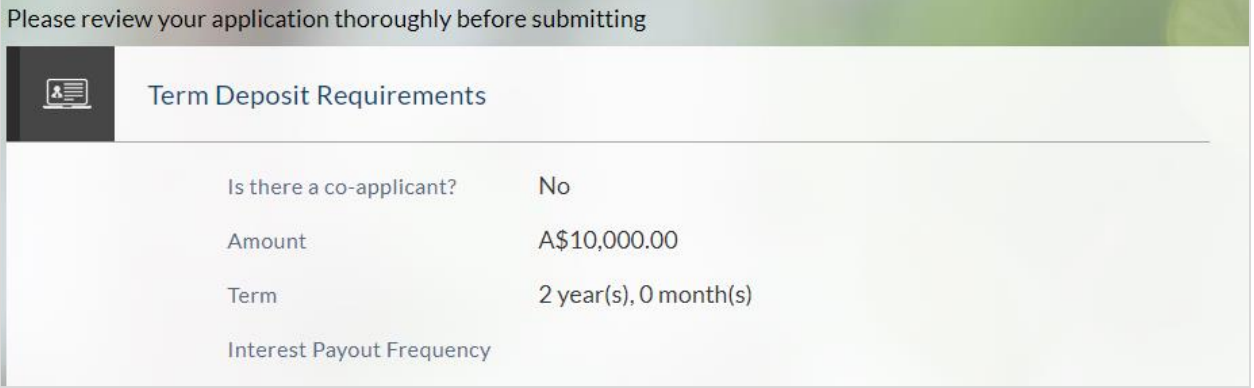

### **Offers**

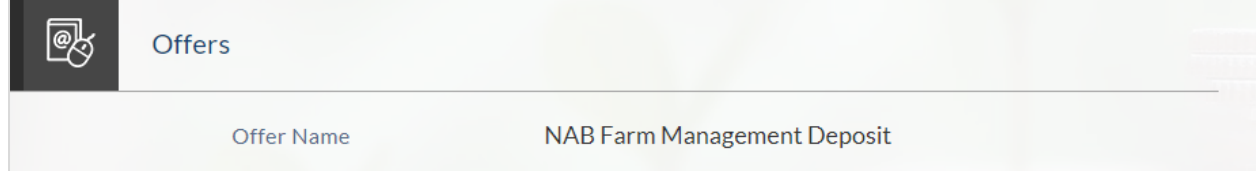

### **Primary Information**

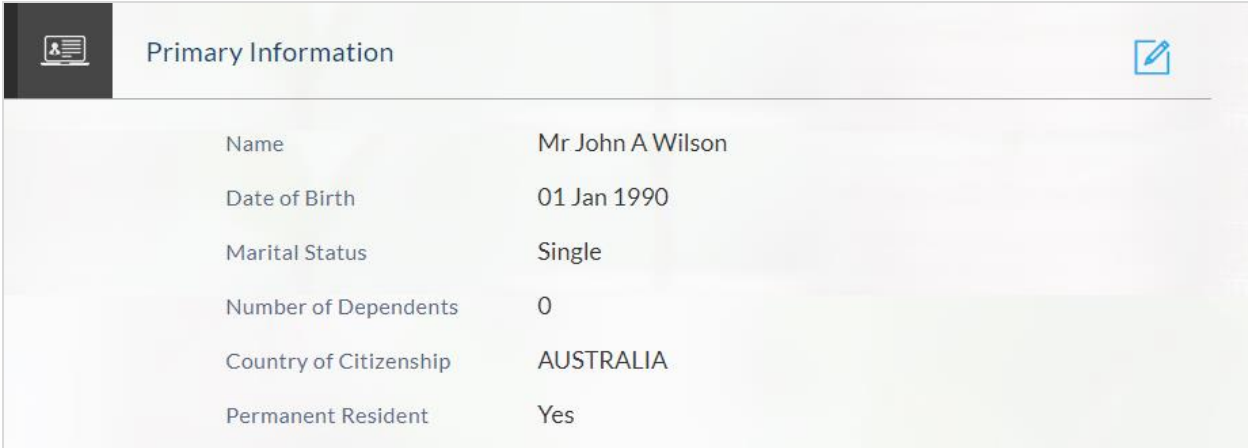

# **Proof of Identity**

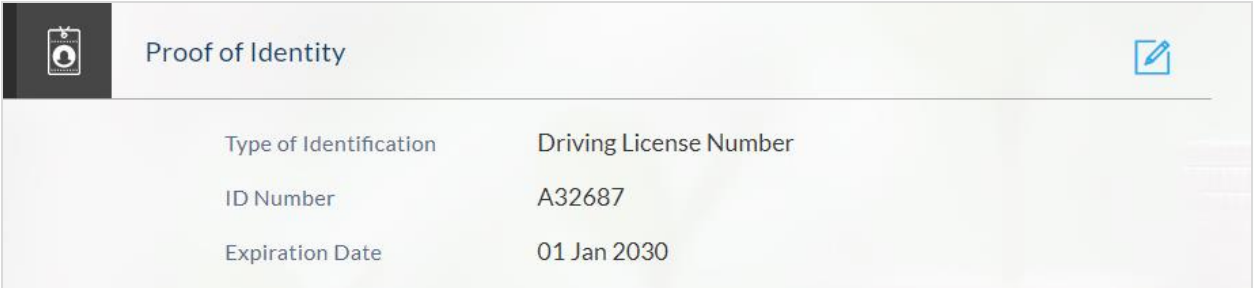

# **Contact Information**

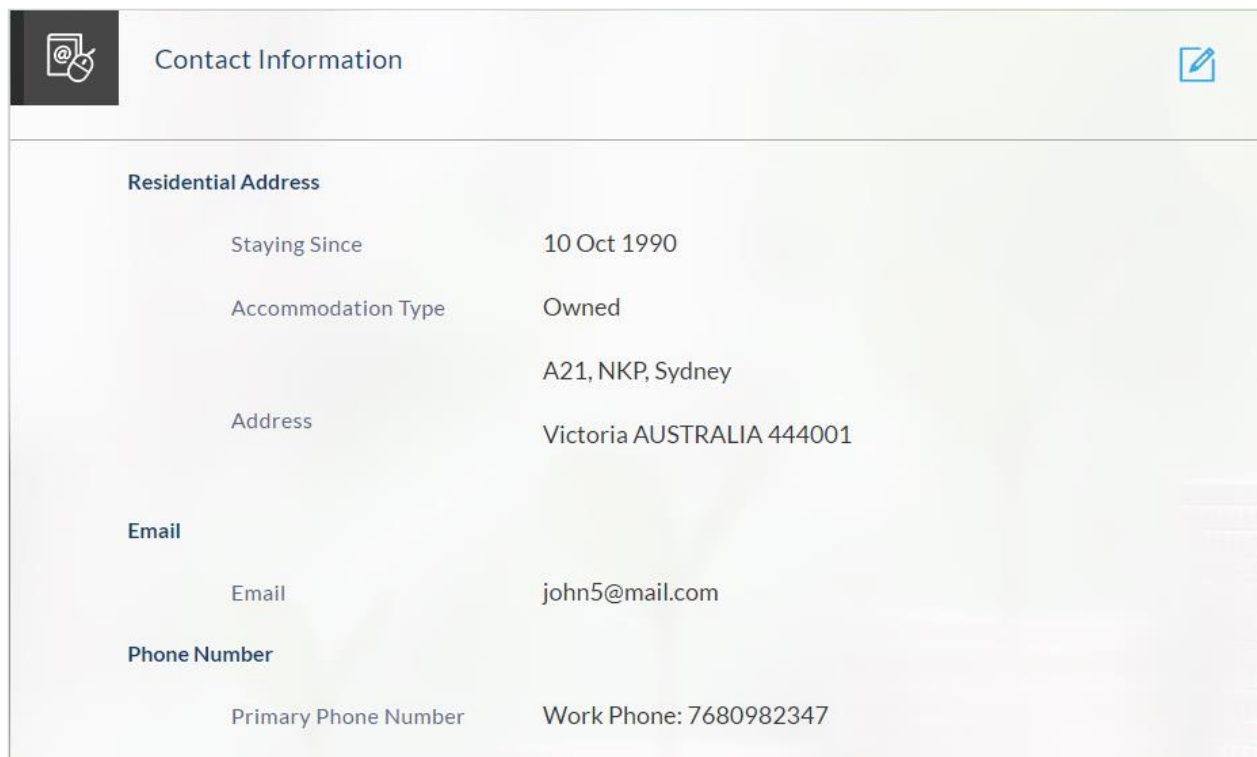

# **Employment Information**

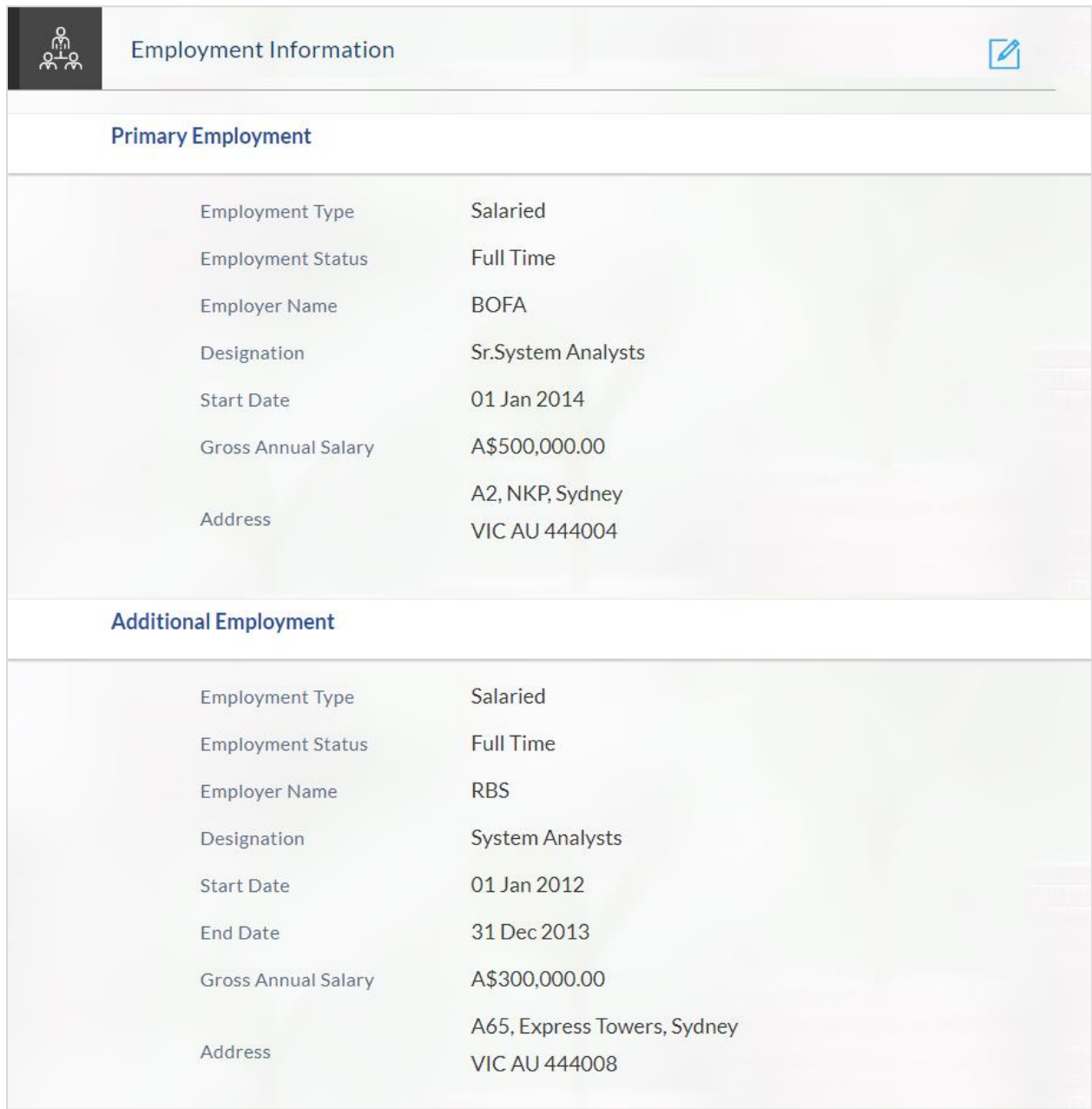

## **Deposit Details**

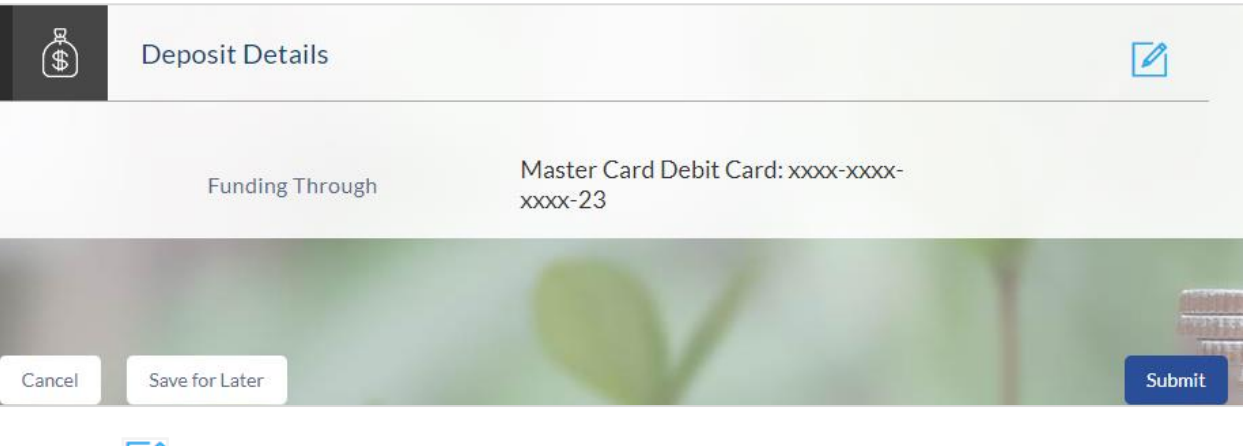

- $\bullet$  Click  $\Box$  to edit information in any of the section
- Once you have verified all the information, click **Submit**.
- The generated account number is displayed on the confirmation page along with the next set of steps to be performed by the applicant.

# <span id="page-28-0"></span>**2.12 Submitted Application – Confirmation**

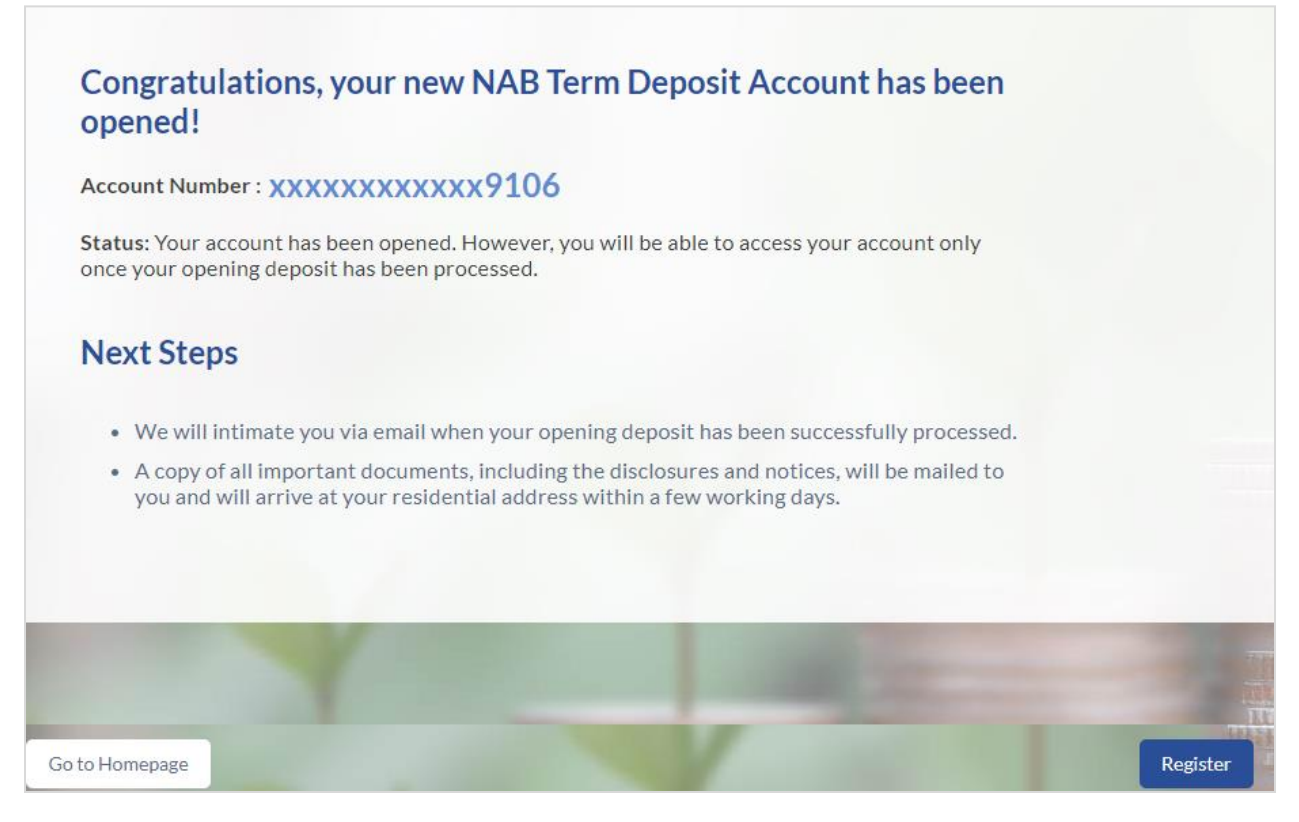

 If you are not a registered channel user, you will have an option to register for channel access. Click Register

### <span id="page-28-1"></span>**2.13 Register User**

#### **To register:**

- In the **Email** field, enter the email address.
- To confirm enter the email ID in the **Confirm Email** field.
- Click the **Verify** link to verify the entered email address.
	- a. In the Verification Code field, enter the verification code sent on the defined email ID.
	- b. Click **Resend Code**, if the code is not received.
	- Click **Submit**. The successful email verification message is displayed.
- $\bullet$  In the **Password** field, enter the password required for log-in.
- To confirm enter the password in the **Confirm Password** field.

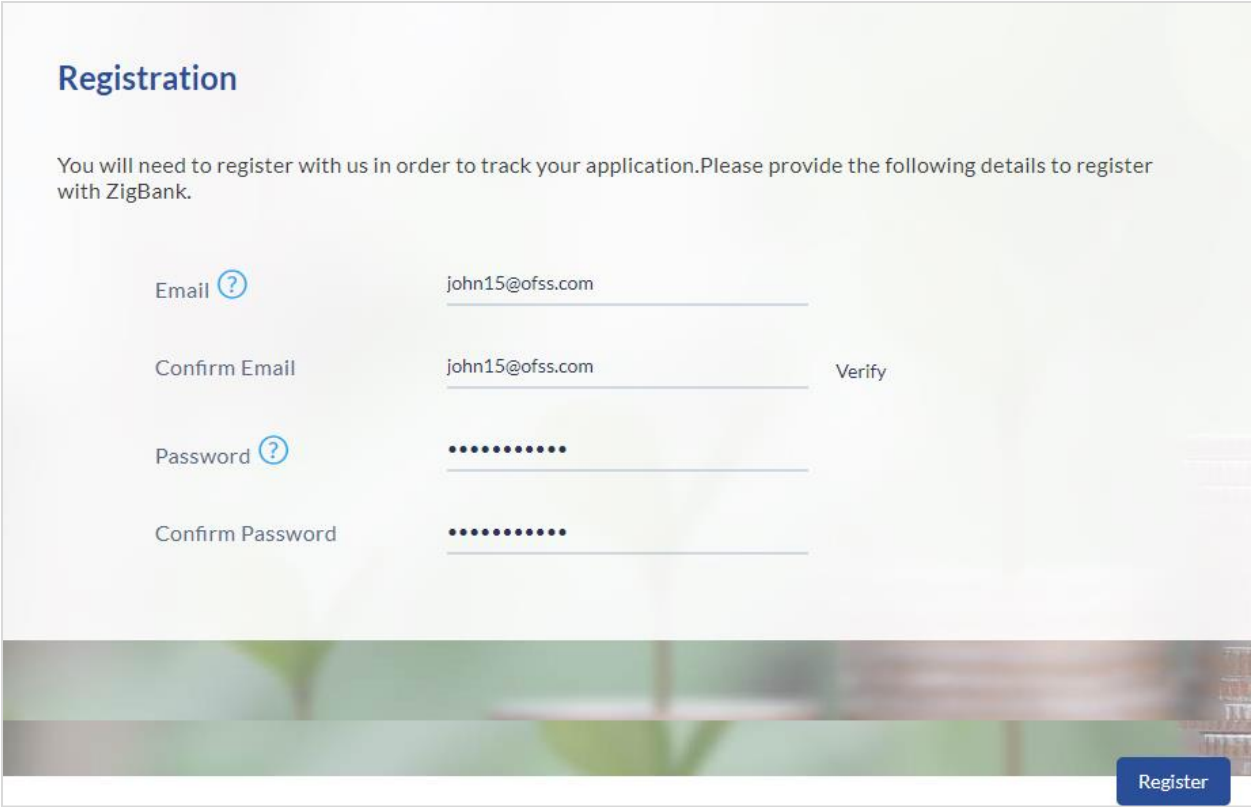

# **Field Description**

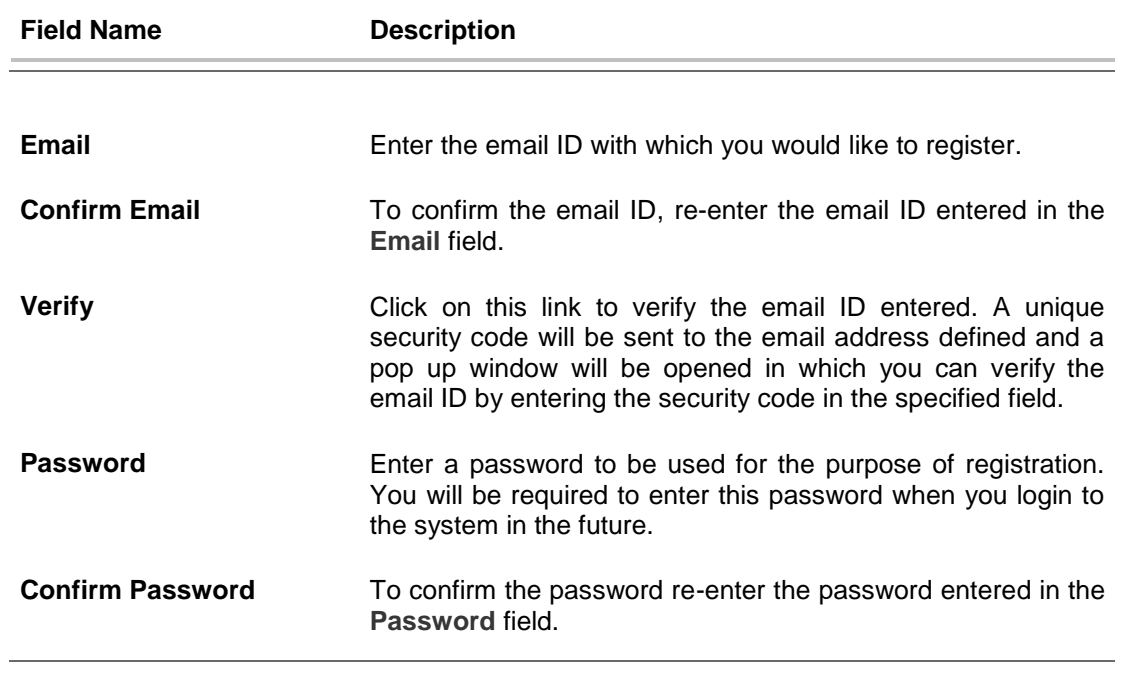

Click Register

### **Verification**

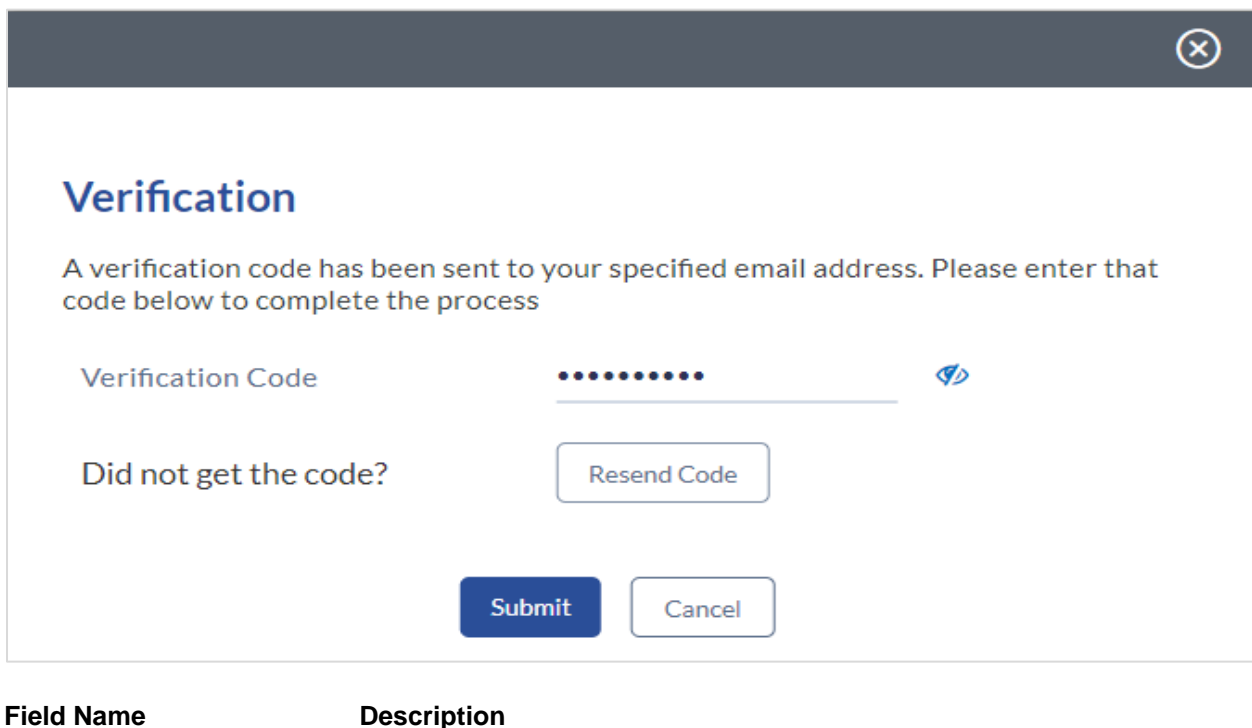

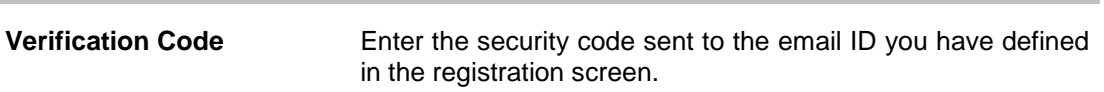

 Click Submit to submit the verification code. On successful verification, a message stating that verification has been completed successfully will be displayed.

OR

Click Resend Code if you wish the system to re-send you a security code.

OR

Click Cancel to close the screen and return to the registration screen.

### **Register Applicant - Confirm**

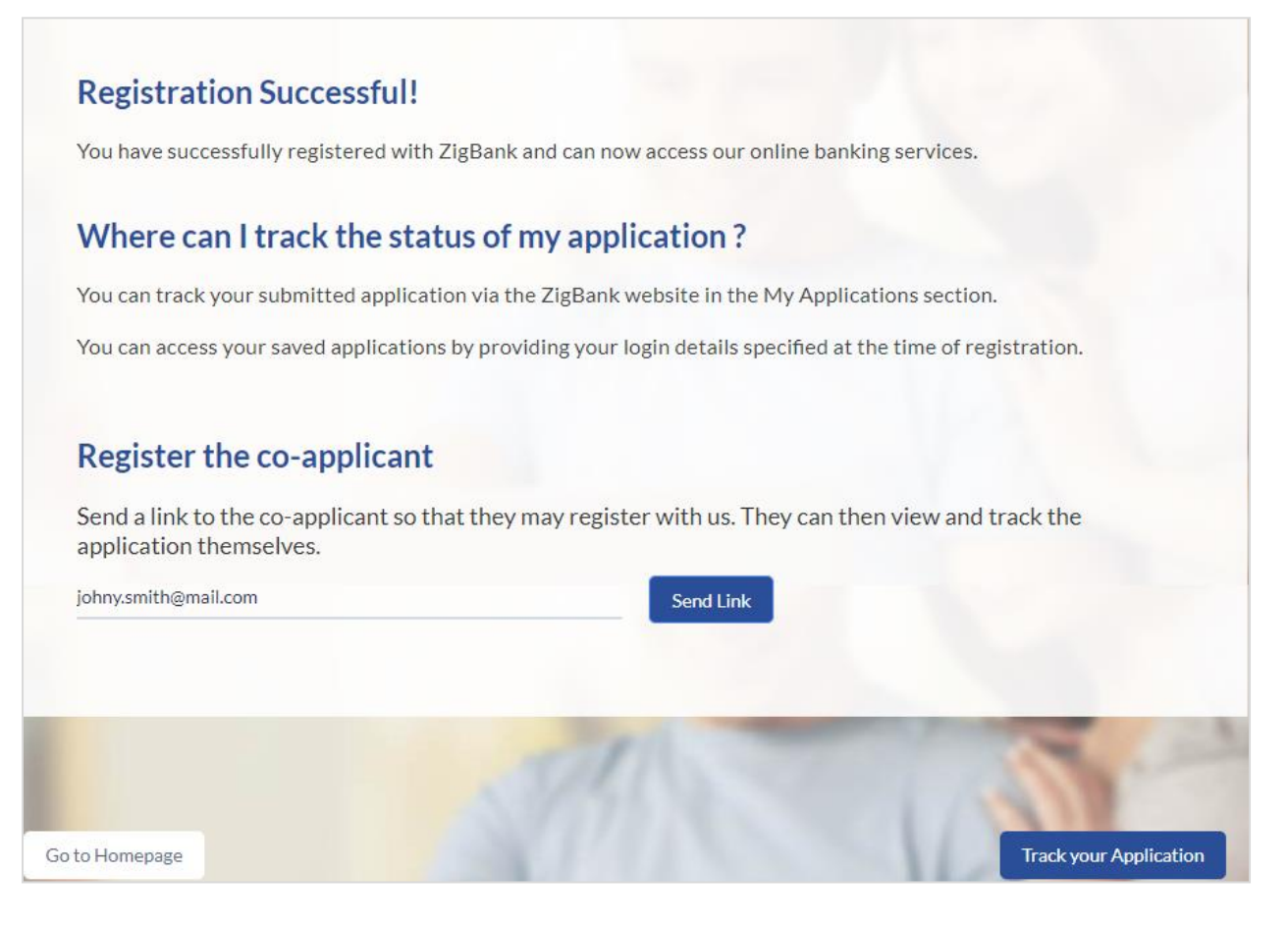

#### **Field Description**

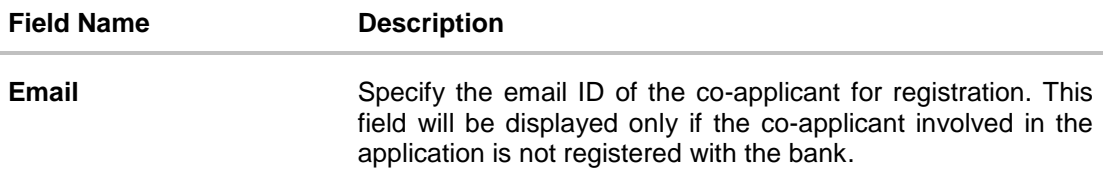

 Click **Send Link** to send registration link to the co-applicant. OR

Click **Track Your Application** to navigate to application tracker to view the applications status.

OR

Click **Go to Homepage** to navigate to the product showcase

## <span id="page-32-0"></span>**2.14 Cancel an Application**

The option to cancel the application is provided throughout the application and you can opt to cancel the application at any step.

### **To cancel an application:**

- Click Cancel. The cancel application screen is displayed. You will be able to select a reason for which you are cancelling the application.
- Click **Cancel and Exit**. The application is cancelled

### **Cancel Application**

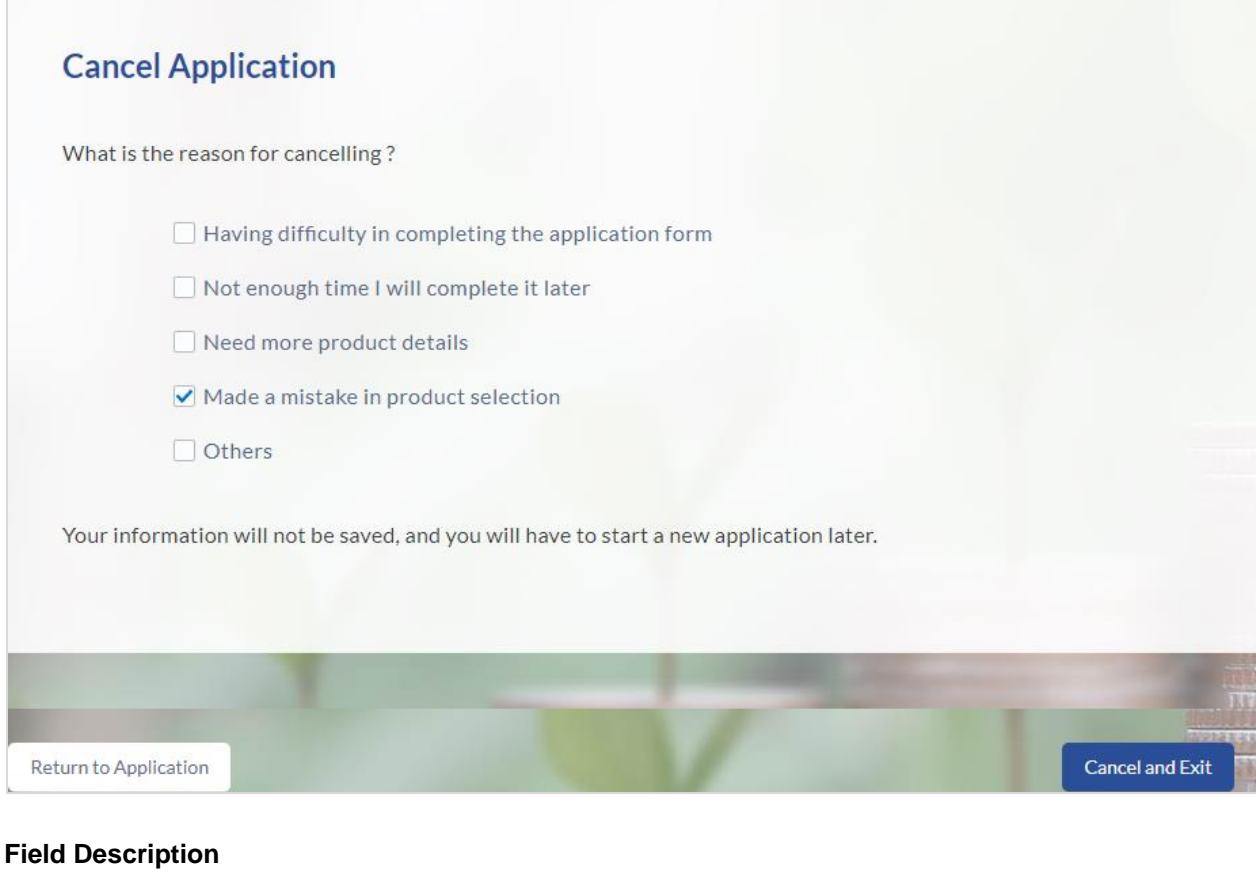

**Field Name Description**

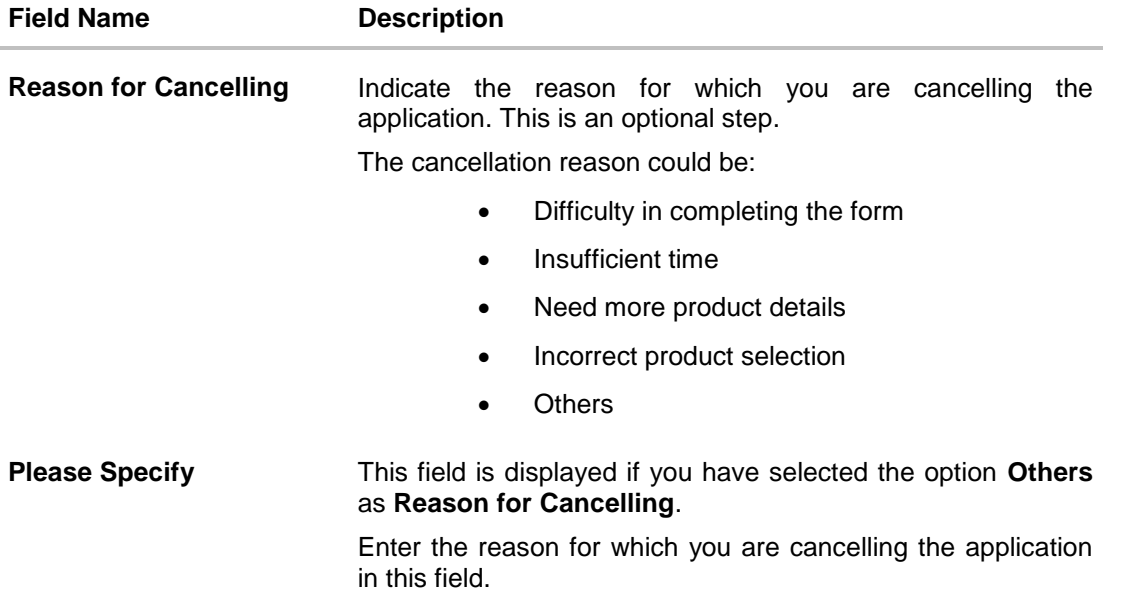

- Select the appropriate reason for which you are cancelling the application.
- Click **Cancel and Exit** to cancel and exit the application. A message confirming that the application has been cancelled is displayed. OR Click **Return to Application** to return to the application.

**Application Cancelled**

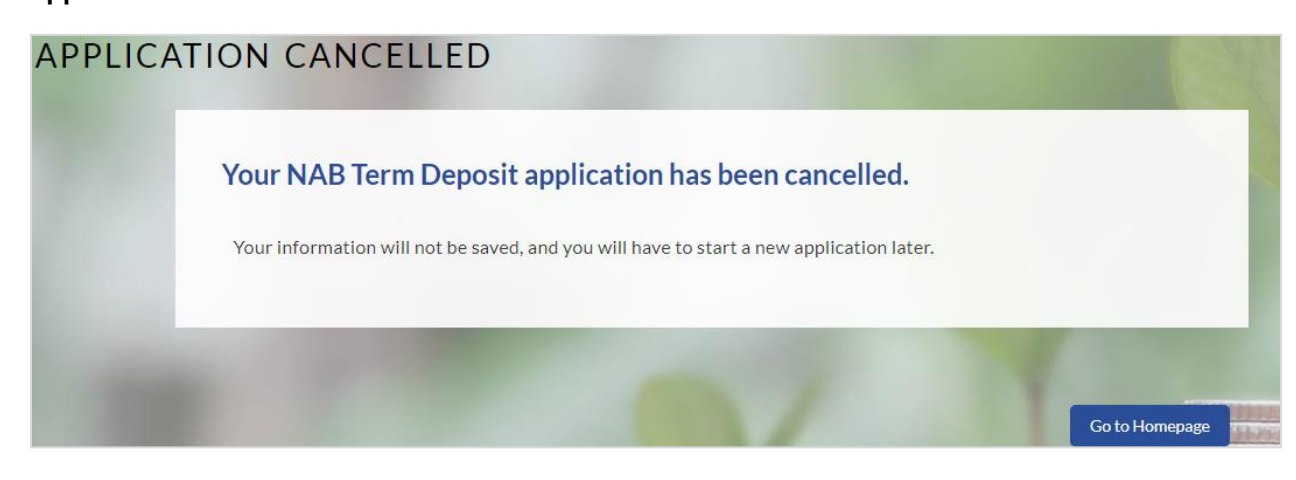

Click **Go to Homepage** to navigate to the product showcase page.

## <span id="page-33-0"></span>**2.15 Save for Later**

Following scenarios are applicable for save for later.

• If the applicant is a registered user and he/she is already logged in then the applicant will be displayed a confirmation page indicating submission saved successfully.

 If the applicant is a new user i.e. who is not registered for channel access, then he/she will be required to register while saving the application. The following steps are involved in the process of saving an application in this scenario.

All saved applications will be available in the app tracker under the In Draft tab. You can select any application to resume the application submission process.

### **To save an application:**

Click **Save for Later**. The **Save and Complete Later** screen is displayed.

For cases wherein the applicant is not a registered user

- In the **Email** field, enter the email address.
- To confirm enter the email ID in the **Confirm Email** field.
- Click the **Verify** link to verify the entered email address.
	- a. In the **Verification Code** field, enter the verification code sent on the registered email ID.
	- b. Click **Resend Code**, if the code is not received.
	- c. Click **Submit**. A message stating that the email ID has been verified successfully is displayed.
- $\bullet$  In the **Password** field, enter the password required for log-in.
- To confirm enter the password in the Confirm Password field

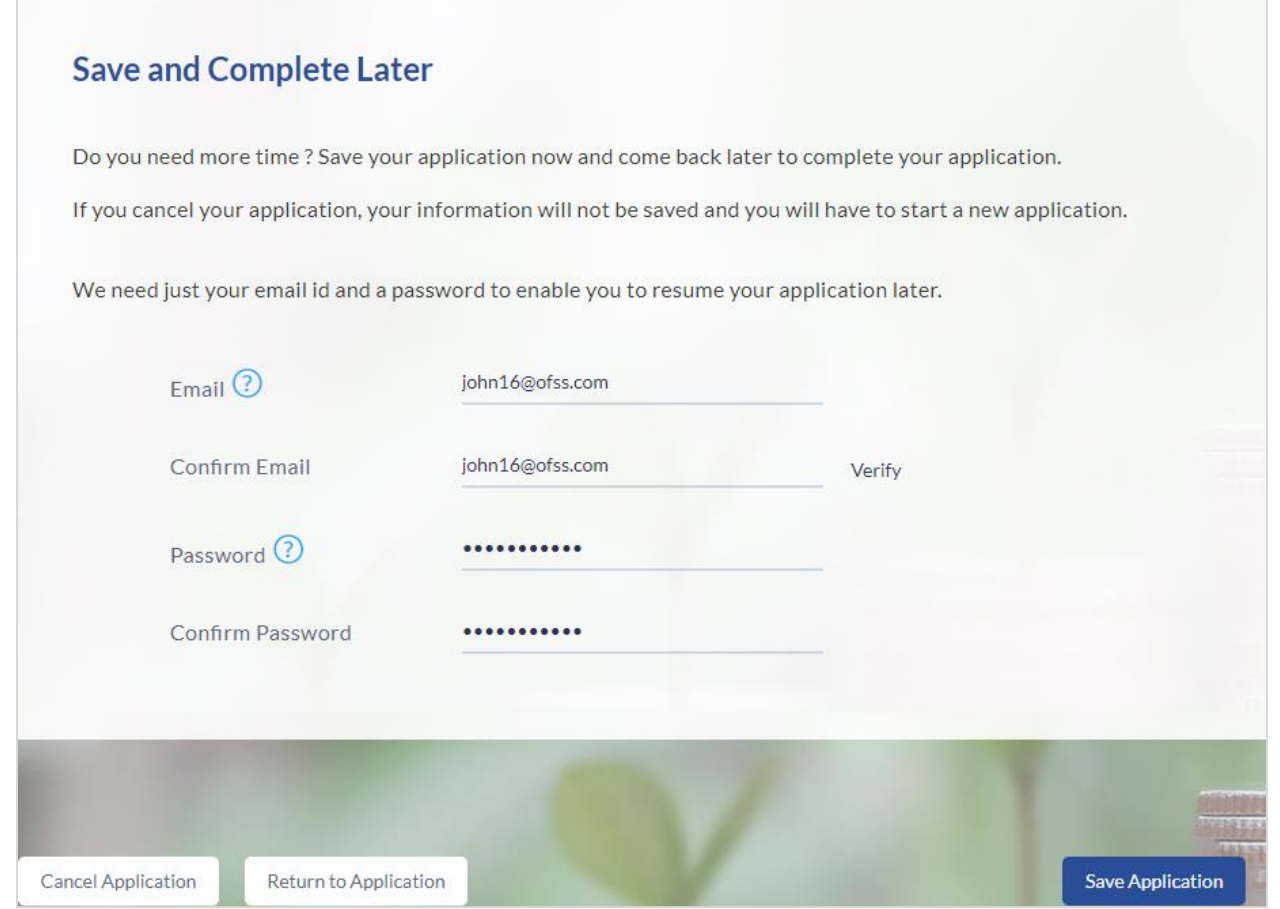

# **Field Description**

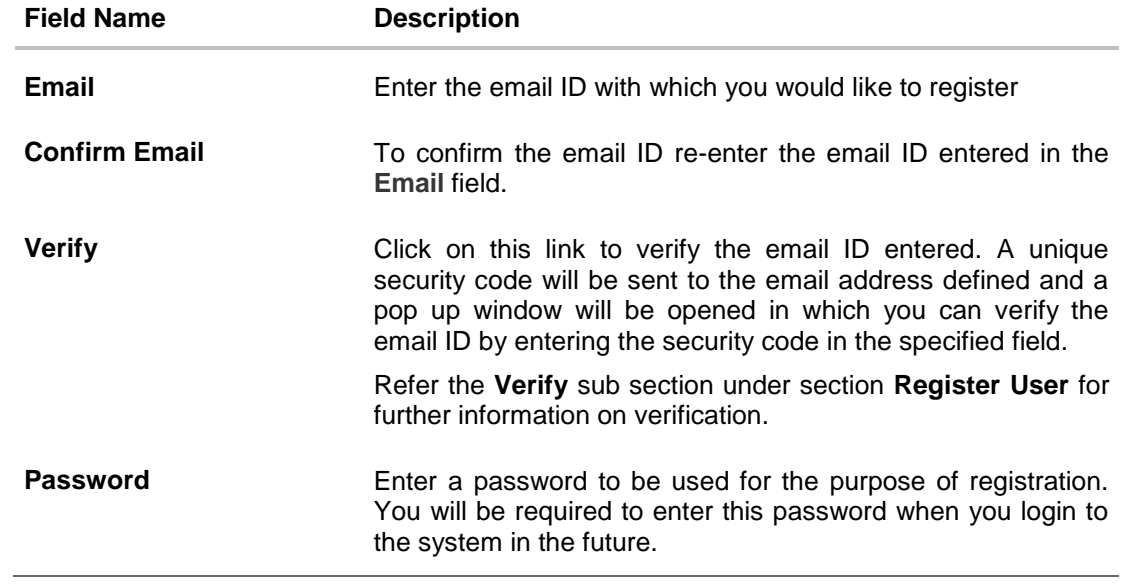

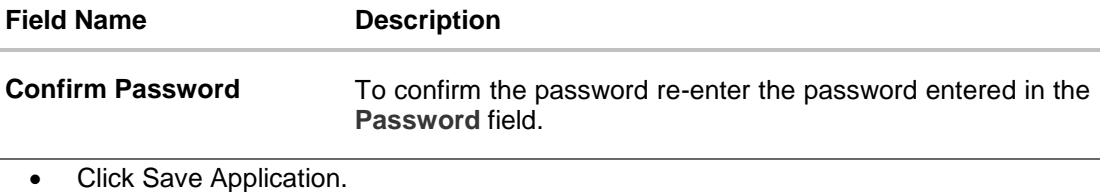

OR Click Cancel Application to cancel the application. OR Click Return to Application to navigate to the application screen.

#### **Save and Complete Later**

# Your NAB Term Deposit application has been saved!

Your submission id is: SUB100XXXX72

You can access your saved application anytime within the next 30 days to complete it. If you do not complete your application within the next 30 days it will expire.

# Where can I find my saved application?

You can retrieve your saved application via the ZigBank website in the Track Application section. You can access your saved applications by providing your login details specified at the time of registration.

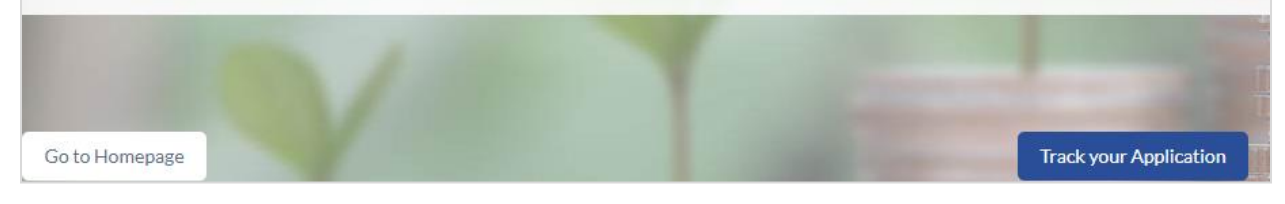

 Click **Track your Application** to navigate to the application tracker to view the application status.

OR

Click Go to Homepage to navigate to the product showcase

### <span id="page-36-0"></span>**2.16 Existing User**

An application form being initiated by an existing user will differ from that of one being initiated by a new/unregistered user. If you are applying for a term deposit account product as an existing user, once you login to the system after having entered your login credentials, the application form will be displayed with all your personal details pre-populated in the respective fields and sections. You will, hence, be required to only specify details pertaining to the term deposit. The sections that will be pre-populated with your information are Primary Information, Proof of Identity, Contact Information and Employment Information

# <span id="page-37-0"></span>**3. Application Tracker**

The Application Tracker enables you to view the progress of submitted applications and also to retrieve and complete applications that have been saved. Through the application tracker you can perform the following actions:

- **View submitted applications**: The application tracker enables you to view details of submitted application which includes viewing status history and application summary.
- **View applications in draft**: While filling out an application form, if you opt to save the application instead of submitting it, the application is saved in the app tracker as an 'In Draft application'. You can select any of the applications available under this tab in order to complete and submit that application.

#### **To track an application:**

- Click **Track Application** on the dashboard. The **Login** screen is displayed.
- Enter the registered email ID and password, click **Login**.
- The **Application Tracker** screen is displayed. By default the submitted application view is displayed.

## <span id="page-37-1"></span>**3.1 Submitted Application – Term Deposit**

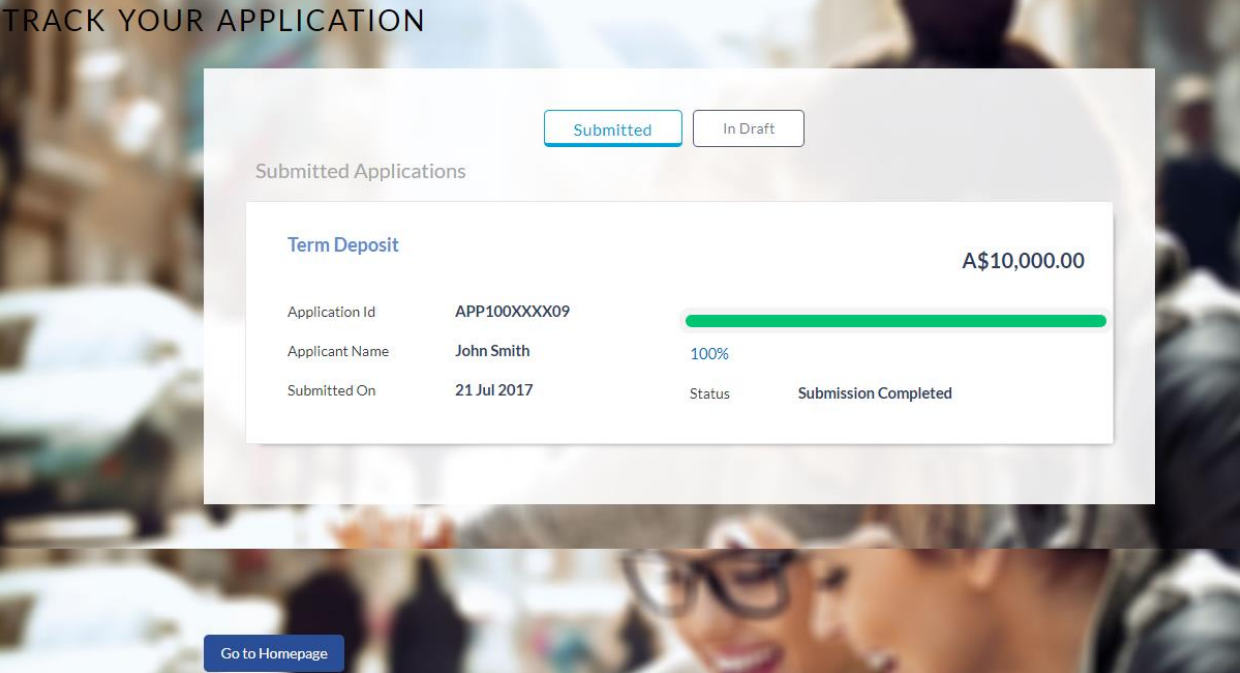

### **Field Description**

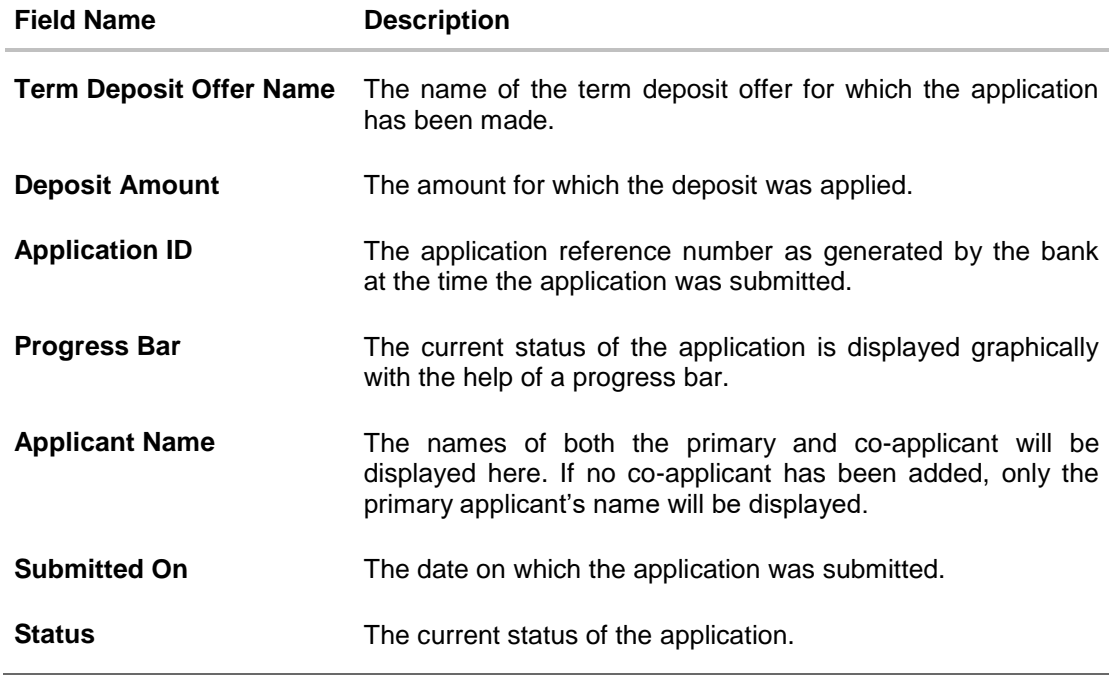

• Select the application card

 $\overline{a}$ 

 The Application Details screen is displayed with options to view additional details of the application and pending tasks, if any

# <span id="page-39-0"></span>**3.2 Application Tracker Details**

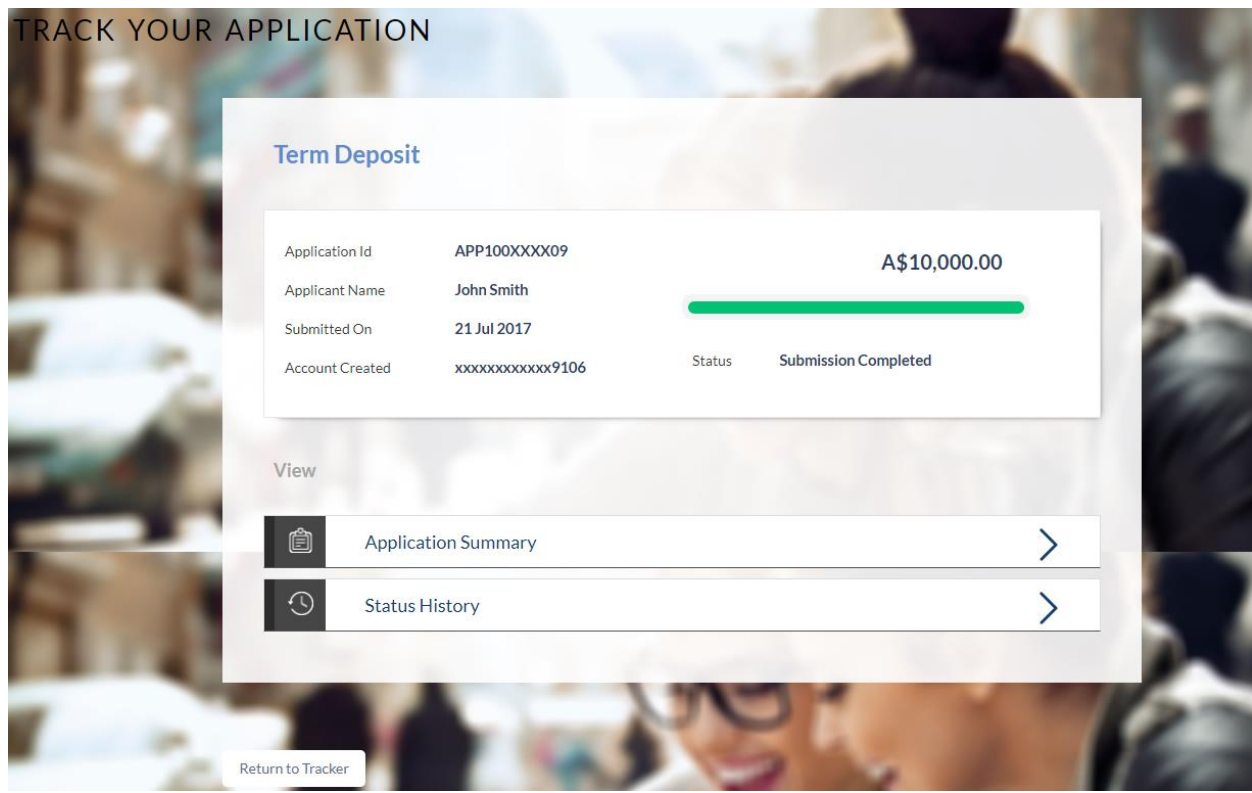

# **Field Description**

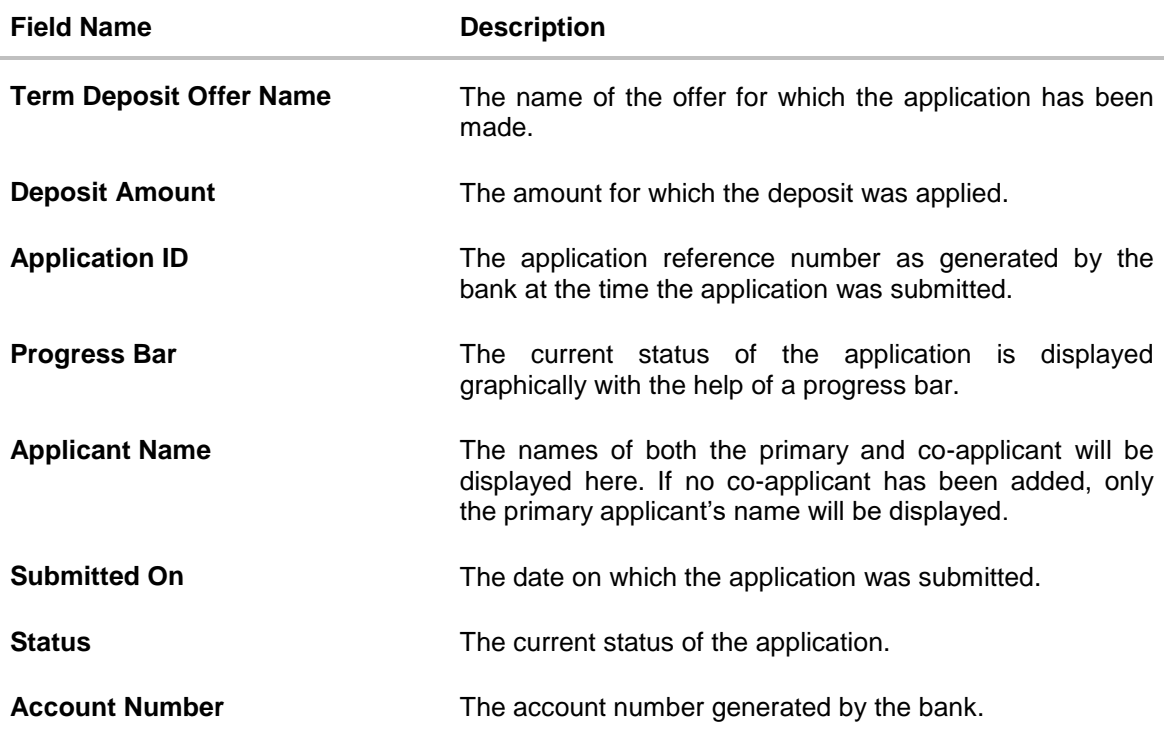

Click any section heading to view details or to take required action on the application

### <span id="page-40-0"></span>**3.3 Application Summary**

This screen displays a summary of your term deposit application. You can click on the **View Complete Application** link provided on the screen to view the complete application in PDF format

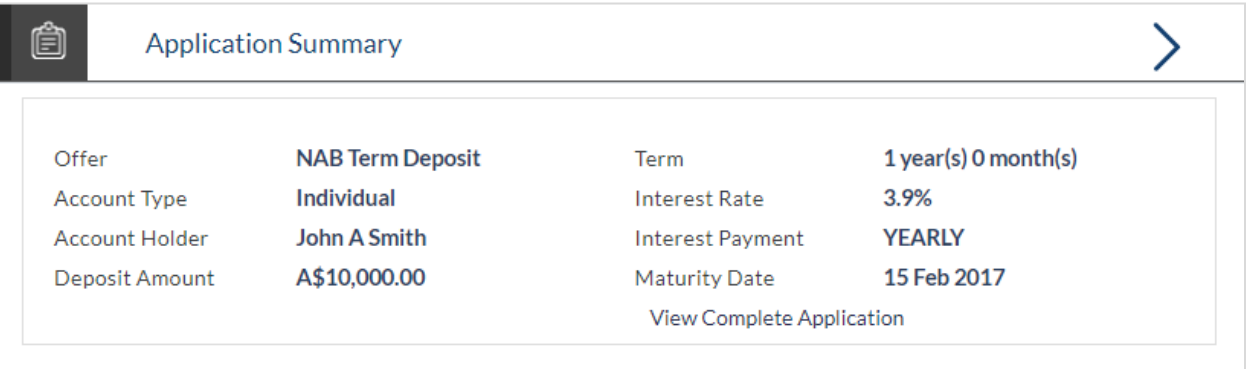

#### **Field Description**

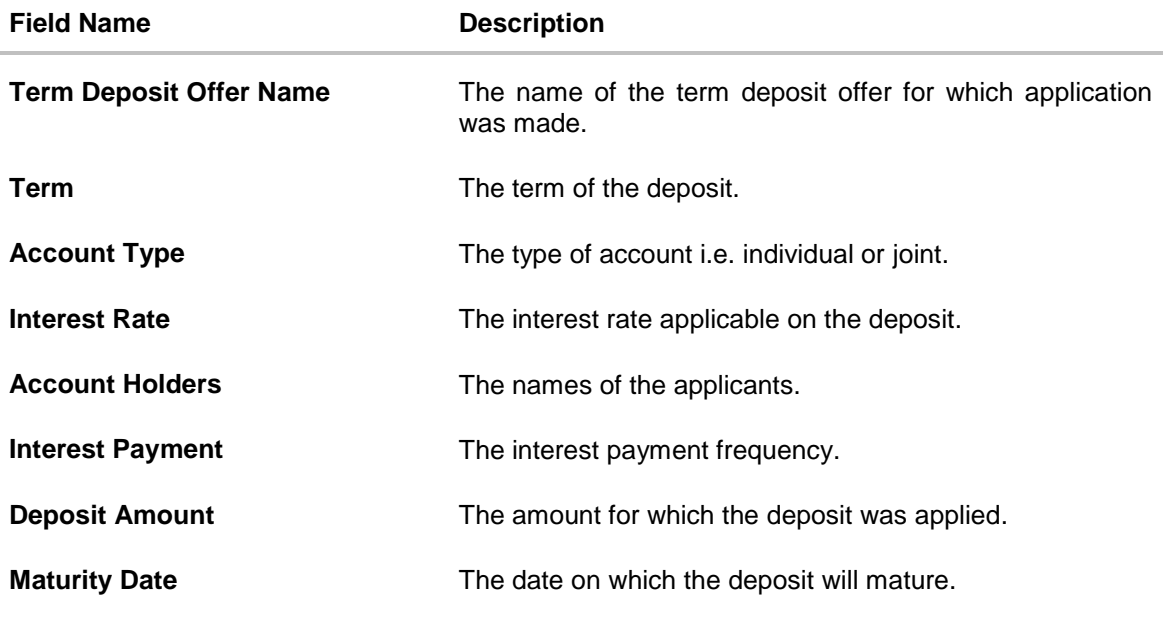

Click **View Complete Application** to view details of the entire application in a PDF

## <span id="page-40-1"></span>**3.4 Status History**

This section displays the status history of the application i.e. the various stages through which the application has passed along with the current status.

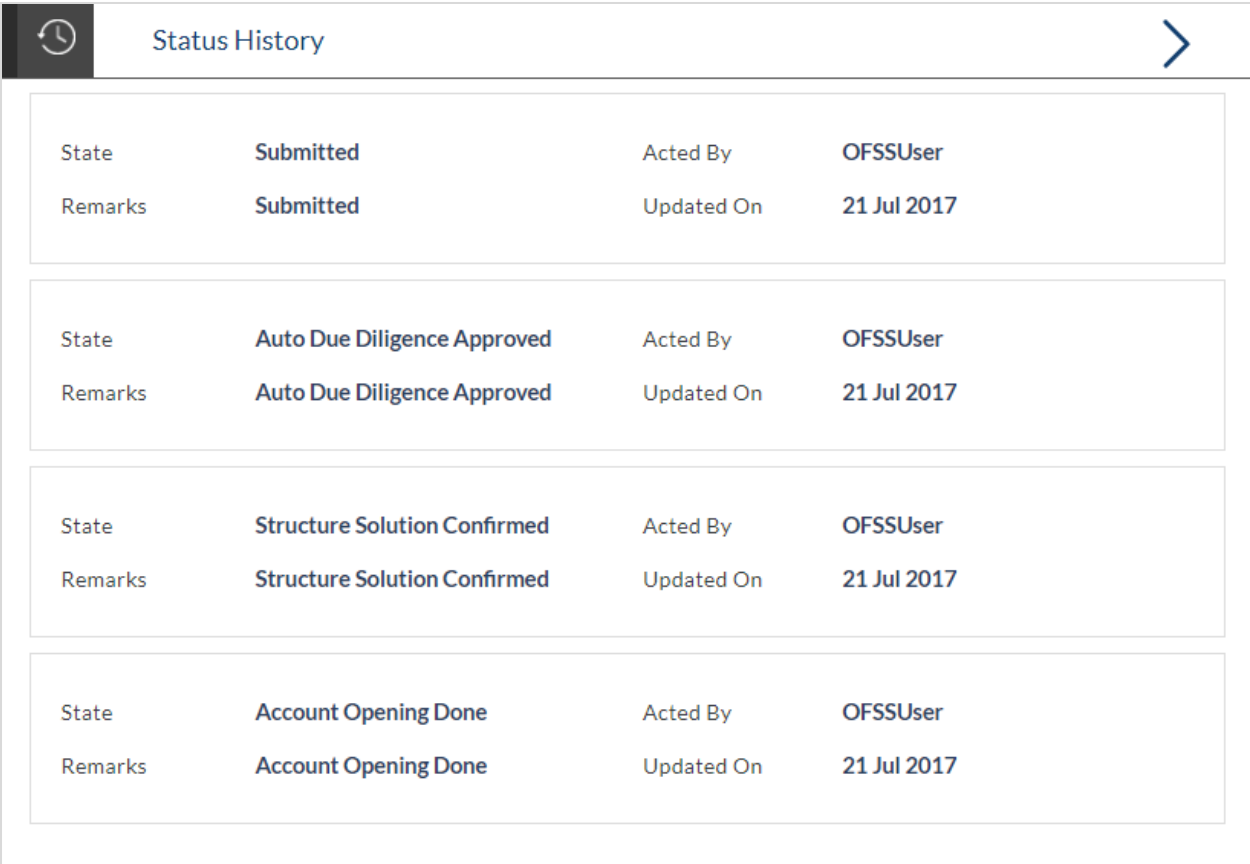

### **Field Description**

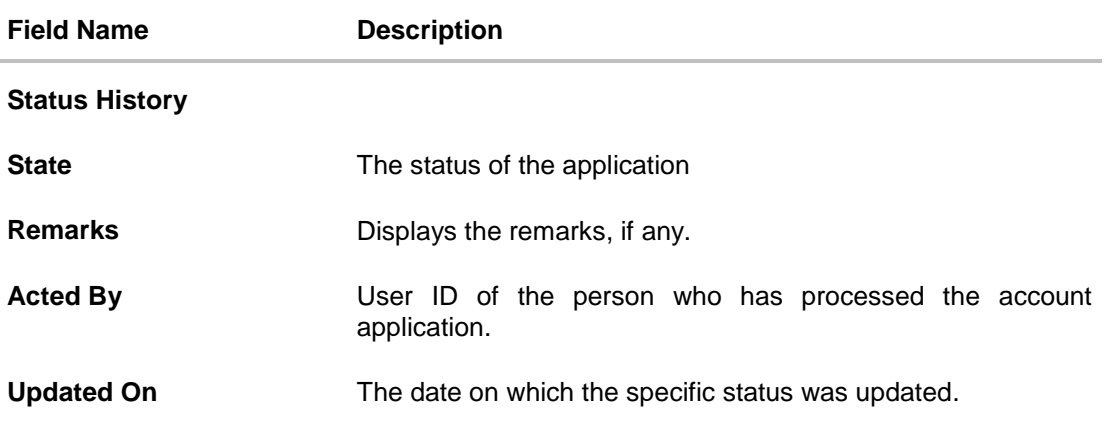

## <span id="page-41-0"></span>**3.5 Cancel Application**

The option to cancel the application once submitted is provided in the application tracker and is available only if the application has not yet been processed to completion.

In order to cancel an application from the application tracker, select the Cancel option available on the application tracker details page and follow on with confirming the cancellation

# <span id="page-42-0"></span>**4. FAQs**

### **1. I am an existing customer of the bank but do not have channel access, how can I proceed?**

You can register yourself as a channel user through the 'Register' option available on the portal page and provide the required details.

### **2. Can I proceed with the application if I am not an existing channel user?**

Yes, you can continue filling in the application details as a guest user and need not necessarily login.

### **3. Does the Co-Applicant also need to login for the system to populate the information if he/she is an existing channel user?**

No, the co-applicant's customer ID needs to be entered by the primary applicant if he/she is an existing user. A verification code will be sent to the co-applicants email ID and/or mobile number. Once the verification process is successful, the co-applicant's details will be populated.

### **4. Why am I asked to capture previous residential address details?**

The bank has a resident stability policy in place wherein if the applicant is staying at the current address for less than a defined term then he/she needs to define the previous residential address.

### **5. My co-applicant and I live in the same house; do I need to enter address details again while defining co-applicant information?**

No, there is an option in the co-applicant contact information section to default the primary applicant's address in that of the co-applicant's residential address fields.

#### **6. Why am I being asked to capture previous employment details?**

The bank has an employment stability policy in place wherein if the applicant has not completed a defined term in the current organization then he/she needs to define previous employment details.

### **7. I have saved the application. Can my co-applicant resume the application from the application tracker?**

Yes, the co-applicant needs to be a registered channel user to login to the application tracker and resume the application.

#### **8. Can the co-applicant perform all the pending tasks in the application tracker?**

Yes, the co-applicant has all the rights as that of the primary applicant.